# Dell™ Vostro™ 1310 、1510 及 1710 設定及快速參考指南

型號 PP36S、PP36L 及 PP36X

### 註、注意和警示

■ 註:「註」表示可以幫助您更有效地使用電腦的重要資訊。

● 注意 : 「注意 : 表示有可能會損壞硬體或導致資料遺失,並告訴您如何避免 發生此類問題。

警示 : 「警示」表示有可能會導致財產損失、人身傷害甚至死亡。

如果您購買的是 Dell™ n 系列電腦,則本文件中有關 Microsoft® Windows® 作業系統的所有參考均不適用。

#### Macrovision 產品通告

此產品採用的版權保護技術是受美國專利及其他智慧財產權的保護。使用此 版權保護技術必須得到 Macrovision 的授權。除非 Macrovision 另行授權, 否則此技術專供家庭及其他有限檢視使用。嚴禁反向工程或反組譯。

本文件中的資訊如有更改,恕不另行通知。 **© 2008 Dell Inc.** 版權所有,翻印必究。

未經 Dell Inc. 的書面許可,不得以任何形式進行複製。

本文中使用的商標如下:*Dell*、*DELL* 徽標、*Dell MediaDirect*、*DellConnect* 和 *Vostro* 是 Dell Inc. 的商標;*Intel* 和 *Celeron* 在美國及其他國家的註冊商標及 *Core* 是 Intel Corporation 在美國及其他國家的商標;*Microsoft*、*Windows*、 *Windows Vista* 和 *Windows Vista* 開始按鈕徽 標是 Microsoft Corporation 在美國及其他國家的商標或註冊商標。*Bluetooth* 是 Bluetooth SIG Inc. 的註冊商標。

本說明文件中使用的其他商標及商品名稱,係指擁有這些商標及商品名稱的公司或其製造的 產品。Dell Inc. 對其他公司的商標和產品名稱不擁有任何專有權益。

型號 PP36S、PP36L 及 PP36X

2008 年 7 月 P/N H757G 修訂版 A02

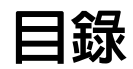

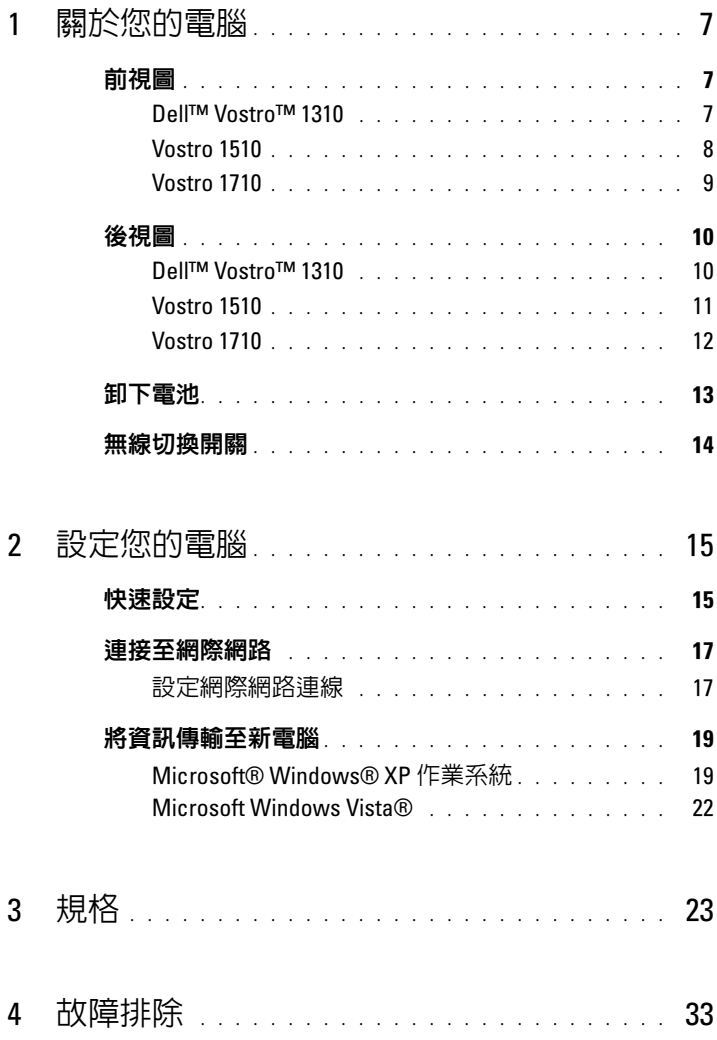

目錄 | 3

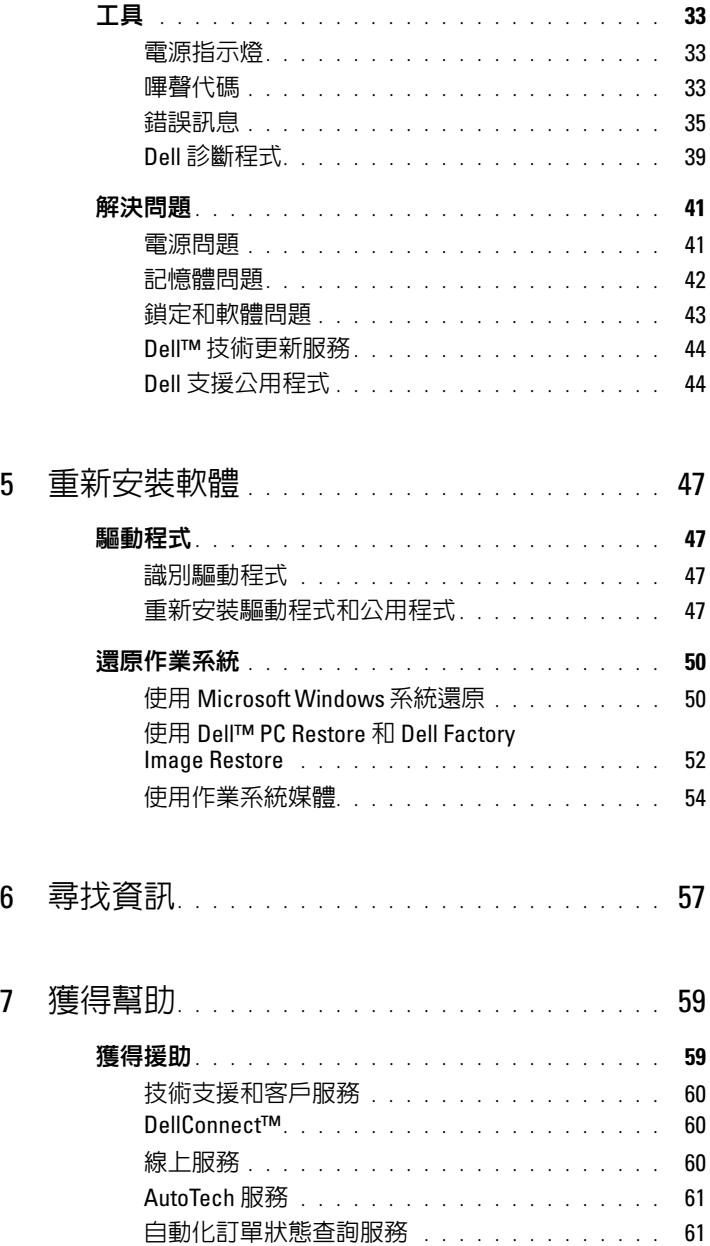

#### 4 | 目録

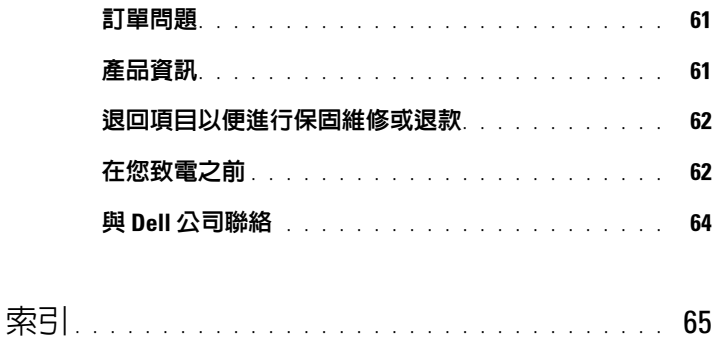

#### 目錄

# <span id="page-6-0"></span>關於您的電腦

<span id="page-6-3"></span><span id="page-6-1"></span>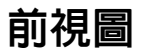

<span id="page-6-2"></span>Dell<sup>™</sup> Vostro<sup>™</sup> 1310

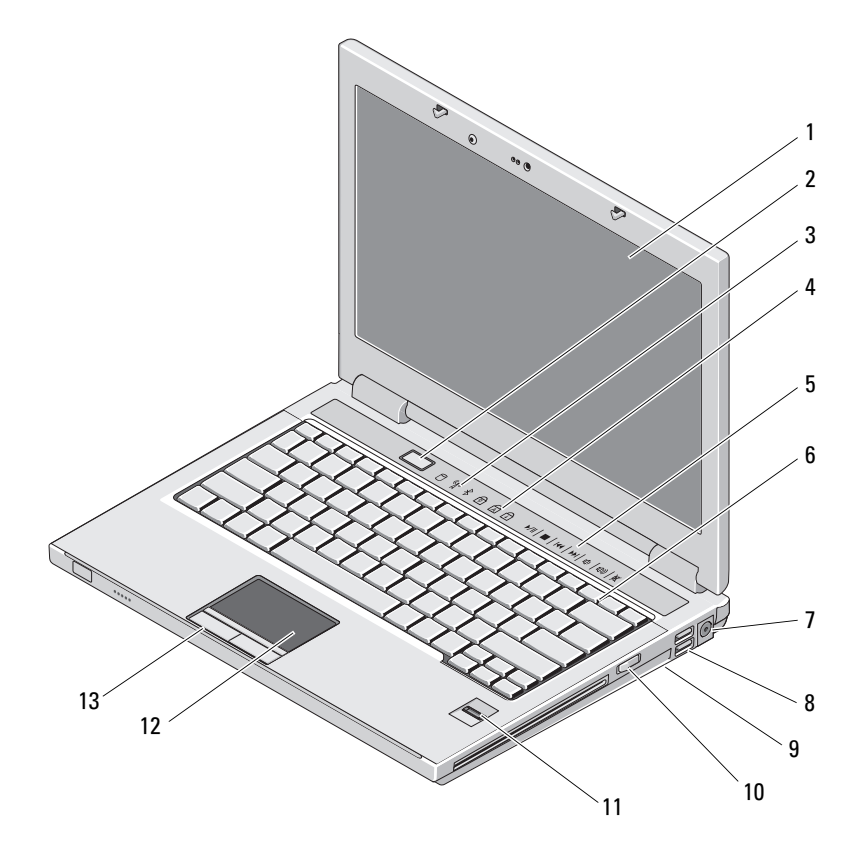

- 
- 裝置狀態指示燈 4 鍵盤狀態指示燈
- 媒體控制 ( 音量、快轉、倒轉、 停止、播放、退出 )
- 7 交流電變壓器連接器 8 USB 連接器 (2個)
- 
- 11 指紋掃瞄器 ( 選配 ) 12 12 觸控墊
- 觸控墊按鈕 (2 個 )
- 

#### <span id="page-7-0"></span>Vostro 1510

- 顯示器 2 電源按鈕
	-
	- 鍵盤
	-
- 無線開關 10 媒體凹槽內的光碟機
	-

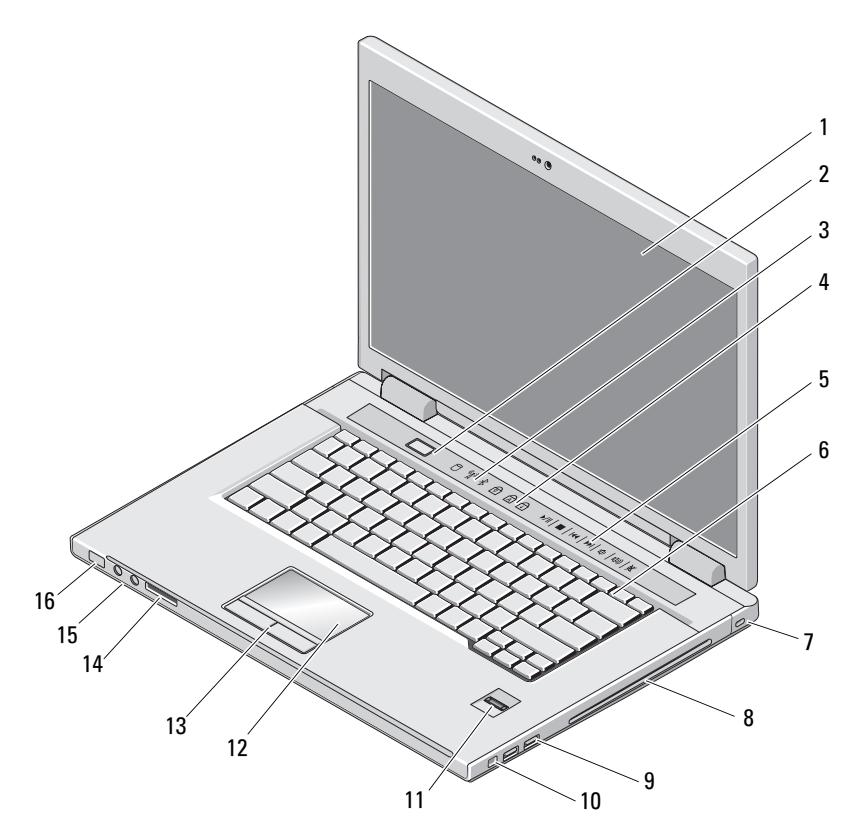

- 
- 
- 5 媒體控制 ( 音量、快轉、倒轉、 停止、播放、退出 )
- 
- 9 USB 連接器 (2 個 ) 10 IEEE 1394 連接器
- 11 指紋掃瞄器 ( 選配 ) 12 12 觸控墊
- 觸控墊按鈕 (2 個 ) 14 8 合 1 讀卡機插槽
- 

#### <span id="page-8-0"></span>Vostro 1710

- 1 顯示器 2 雷源按鈕
- 裝置狀態指示燈 4 鍵盤狀態指示燈
	- 鍵盤
- 7 安全纜線插槽 8 光碟機/媒體凹槽
	-
	-
	-
- 音效連接器 (2 個 ) 16 電源及電池電量指示燈

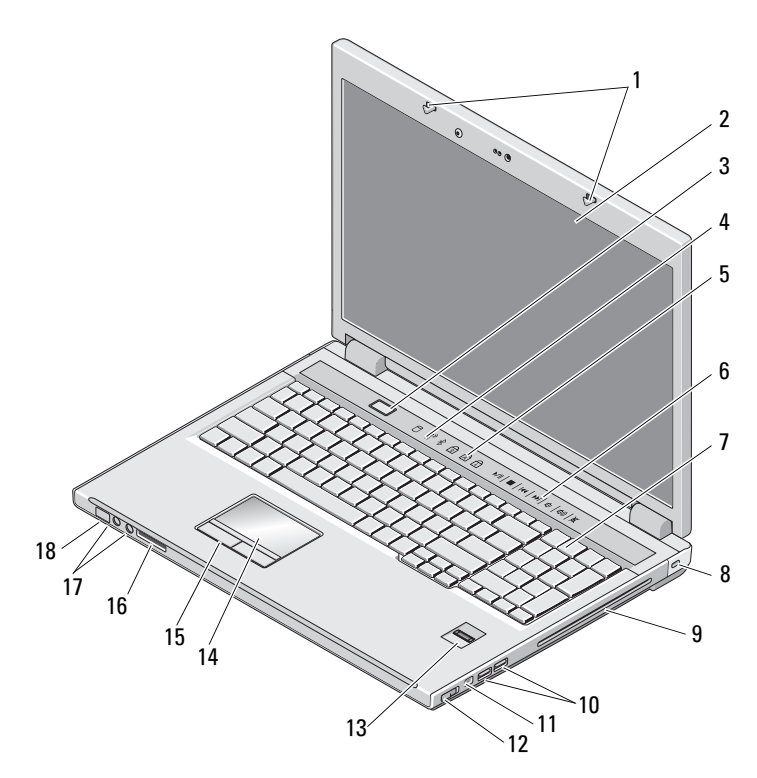

# 1 2 **COLLEGION** 3  $10<sup>7</sup>$ 4 9

 $\begin{array}{ccc} 8' & & \frac{1}{7} & \frac{1}{6} \end{array}$ 

<span id="page-9-1"></span>Dell<sup>™</sup> Vostro<sup>™</sup> 1310

<span id="page-9-0"></span>後視圖

- 
- 
- 
- 
- 
- 
- 13 指紋掃瞄器 (選配) 14 觸控墊
- 
- 
- 
- 
- 
- 
- 
- 
- 
- 
- 
- 
- 
- 
- 
- 
- 
- 
- 
- 
- 
- 
- 
- 
- 
- 
- -
- 
- 
- 
- 
- 
- 11 1394 連接器 12 無線開關
	-

1 顯示器閂鎖 2 顯示器

3 電源按鈕 4 裝置狀態指示燈

- 
- 15 觸控墊按鈕 16 8 合 1 讀卡機
- 17 音效連接器 18 電源 / 電源 / 電池充電狀態指示燈

5

- 5 鍵盤狀態指示燈 6 媒體控制按鈕 7 鍵盤 8 安全保護鎖 9 光碟機/媒體凹槽 10 USB 連接器 (2個)
	-
	-
	-
- 
- 音效連接器 (2 個 ) 4 IEEE 1394 連接器
- 
- 安全纜線插槽 8 網路連接器
- 影像連接器 10 電池
- 8 合 1 讀卡機 2 ExpressCard/54 插槽
	-
- 通風口 6 USB 連接器
	-
	-

警示 : 請勿將物品推入或阻塞通風口,或使灰塵積聚在通風口處。請勿將執 行中的 Dell™ 電腦置於空氣不流通的環境 ( 例如闔上的公事包 ) 中。限制空 氣流通可能會損壞電腦或引起火災。電腦在變熱時會開啓風扇。風扇發出噪 音是正常現象,不表示風扇或電腦有問題。

#### <span id="page-10-0"></span>Vostro 1510

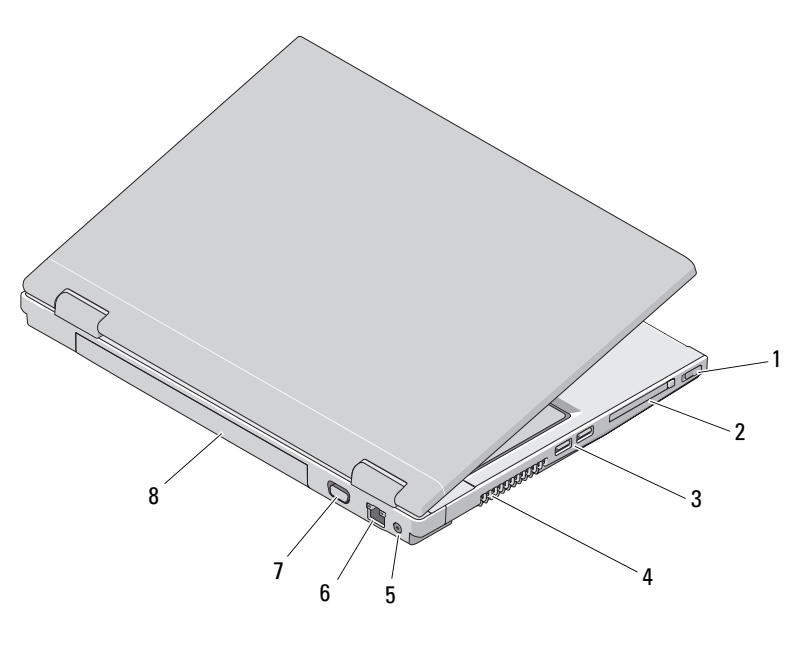

- 
- 3 USB 連接器 (2個) 4 通風□
- 交流電變壓器連接器 6 網路連接器
- 影像連接器 8 電池
- 無線開關 2 ExpressCard/54 插槽
	-
	-
	-

警示 : 請勿將物品推入或阻塞通風口,或使灰塵積聚在通風口處。請勿將執 行中的 Dell™ 電腦置於空氣不流通的環境 ( 例如闔上的公事包 ) 中。限制空 氣流通可能會損壞電腦或造成火災。電腦在變熱時會開啓風扇。風扇發出噪 音是正常現象,不表示風扇或電腦有問題。

<span id="page-11-0"></span>Vostro 1710

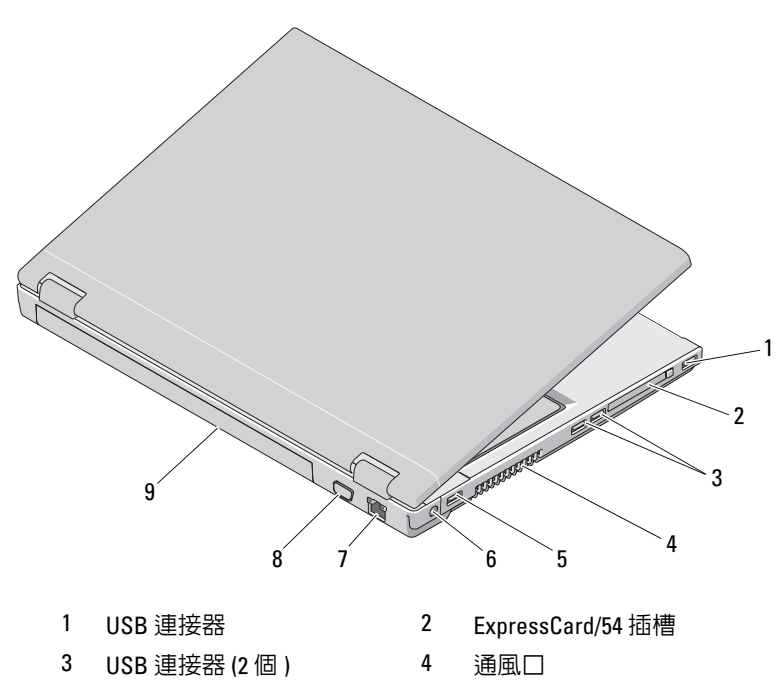

- 5 USB 連接器 6 交流電變壓器連接器
- 7 網路連接器 8 VGA 連接器
- 9 電池

警示 : 請勿將物品推入或阻塞通風口,或使灰塵積聚在通風口處。請勿將執 行中的 Dell™ 電腦置於空氣不流通的環境 ( 例如闔上的公事包 ) 中。限制空 氣流通可能會損壞電腦或造成火災。電腦在變熱時會開啓風扇。風扇會發出 噪音是正常現象,不表示風扇或電腦有問題。

<span id="page-12-0"></span>卸下電池

 $\bigwedge$ 、警示 : 開始執行本章節中的任何程序之前,請遵循電腦隨附的安全說明。

警示 : 使用不相容的電池可能會增加火災或爆炸的危險。更換電池時,請僅 使用從 Dell 購買的相容電池。電池僅可用於您的 Dell™ 電腦。請勿將其他電 腦上的電池用在您的電腦上。

 $\bigwedge$ 、警示 : 在卸下或裝回電池之前,請將電腦關機、中斷交流電變壓器與電源插 座和電腦的連接,中斷數據機與牆上連接器和電腦的連接,然後將其他外接 纜線從電腦拔下。

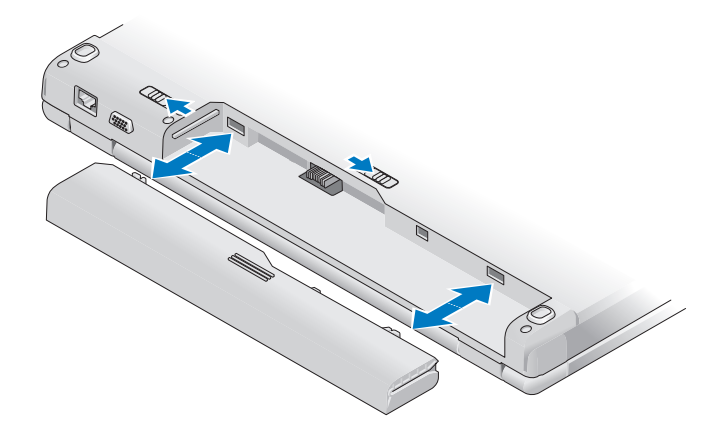

如需有關電池的更多資訊,請參閱電腦或 support.dell.com 上的《Dell 技 術指南》。

### <span id="page-13-0"></span>無線切換開關

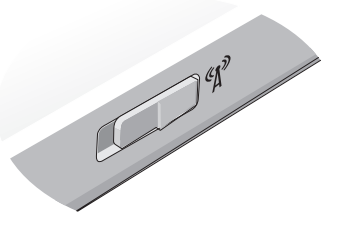

使用無線開關找出網路,或啟用或停用無線網路裝置。如需有關無線開關 的更多資訊,請參閱電腦或 support.dell.com 上的 《D*ell 技術指南*》。有 關連線上網的資訊,請參閱第 17 [頁的 「連接至網際網路」。](#page-16-2)

# <span id="page-14-2"></span><span id="page-14-0"></span>設定您的電腦

## <span id="page-14-1"></span>快速設定

- $^{\circ}$ 警示 : 開始執行本章節中的任何程序之前,請遵循電腦隨附的安全說明。
- 警示 : 交流電變壓器可配合世界各地的電源插座使用。但是, 各個國家 / 地 區的電源連接器和電源板不盡相同。使用不相容的纜線或將纜線不正確地連 接至電源板或電源插座可能會造成火災或設備損壞。
- 注意: 將交流雷變壓器續線從雷腦上拔下時,請握住連接器,而不要拉扯續 線,並輕輕將它平穩拔出以冤損壞纜線。當您纏繞交流電變壓器纜線時,請 務必依照交流電變壓器上連接器的角度進行操作,以免損壞纜線。
- 註 : 某些裝置並未隨附而需另外訂購。
	- 1 請將交流電變壓器連接至電腦的交流電變壓器連接器與電源插座。

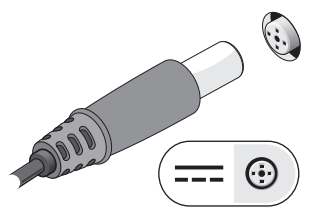

2 如果可行,請連接至網路纜線。

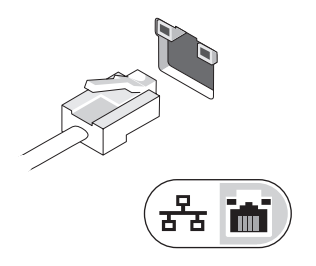

3 如果可行,連接 USB 裝置,例如滑鼠或鍵盤。

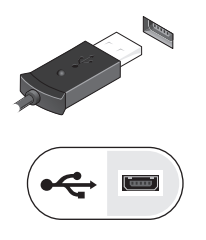

4 如果可行,請連接 IEEE 1394 裝置,例如 DVD 播放機。

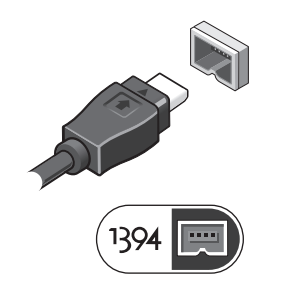

5 打開電腦顯示器,然後按下電腦的電源按鈕開啓電腦。

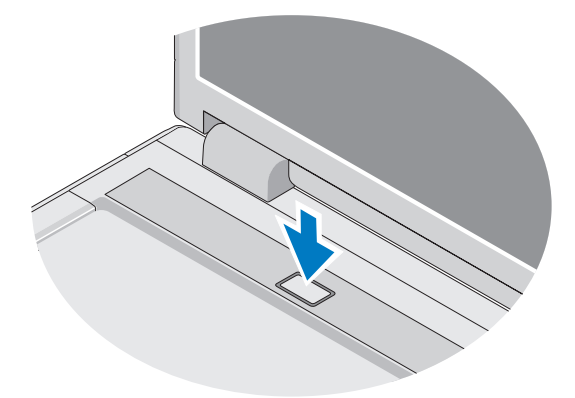

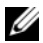

主:建議您在安裝任何插卡或連接電腦與塢接裝置或其他外接式裝置 ( 如印表機 ) 之前,至少先開啓與關閉電腦一次。

6 如果可行,請連線到網際網路。請參閱第 17 [頁的 「連接至網際網](#page-16-0) [路](#page-16-0)」,以獲得更多資訊。

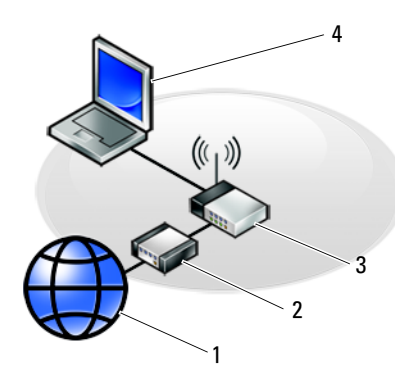

1  $\overline{\phantom{a}}$ 3 5

- 
- 
- <span id="page-16-4"></span>5 含無線網路卡的筆記型電腦

#### 1 網際網路服務 2 有線寬頻或 DSL 數據機

3 無線路由器 4 具有網路配接器的筆記型電腦

### <span id="page-16-2"></span><span id="page-16-0"></span>連接至網際網路

若要連接至網際網路,您需要數據機或網路連接,以及網際網路服務提供 者 (ISP)。*如果您使用的是撥號連線*,請先將雷話線連接至雷腦的數據機 連接器和牆上的電話插孔,然後再設定網際網路連線。如果您使用的是 DSL *連線或纜線 / 衛星數據機連線*,請與您的 ISP 或行動電話服務部門聯 絡以獲得有關設定的說明。

#### <span id="page-16-3"></span><span id="page-16-1"></span>設定網際網路連線

若要使用您 ISP 提供的桌面捷徑設定網際網路連接:

- 1 儲存並關閉所有開啟的檔案,結束所有開啟的程式。
- 2 連按兩下 Microsoft® Windows® 桌面上的 ISP 圖示。
- 3 按昭螢墓上的指示宗成設定。

如果您的桌面上沒有 ISP 圖示,或者您要透過其他 ISP 設定網際網路連 線,請執行以下相關章節中的步驟。

- $\mathscr{U}_\blacktriangle$  註 : 如果您無法連線上網,請參閱 *Dell Technology Guide* (Dell 技術指南 )。如 果您之前曾成功連線,可能是 ISP 的服務中斷。請與您的 ISP 聯絡以檢查服 務狀態,或稍後再次嘗試連接。
- **Z** 註 : 請進備好您的 ISP 資訊。如果您沒有 ISP, 請參見 Connect to the Internet ( 連線到網際網路 ) 精靈。

#### Microsoft® Windows® XP 作業系統

- 1 儲存並關閉所有開啟的檔案,結束所有開啟的程式。
- 2 按一下開始 → Internet Explorer→ 連線到網際網路。
- 3 在下一個視窗中,按一下相應的選項:
	- 如果您沒有 ISP,請按一下從網際網路服務提供者 (ISP) 清單中選 取。
	- 如果您已從 ISP 獲得設定資訊,但尚未收到設定 CD,請按一下 手動設定我的連線。
	- 如果您有設定 CD,請按一下使用我從 ISP 取得的 CD。
- 4 按一下下一步。

如果您已在步驟 3 中選取手動設定我的連線,請繼續至步驟 5。否則, 請按照螢幕上的說明完成設定。

註 : 如果您不知道要選擇何種連線類型,請與您的 ISP 聯絡。

- 5 按一下您想要如何連線到網際網路?下的相應選項,然後按一下 下一步。
- 6 使用 ISP 提供的設定資訊完成設定。

#### Microsoft Windows Vista®

- 1 儲存並關閉所有開啟的檔案,結束所有開啟的程式。
- 2 按一下 Windows Vista 開始按鈕 → 控制台。
- 3 在 Network and Internet (網路和網際網路) 下, 按一下 Connect to the Internet ( 連線到網際網路 )。
- 4 在連線到網際網路視窗,按一下寬頻 (PPPoE) 或撥接,視所需的連線 方式而定:
	- 如果您要使用 DSL、衛星數據機、有線電視數據機或藍牙無線技 術連線,請選擇寬頻。
	- 如果您要使用撥號數據機或 ISDN,請選擇 Dial-up ( 撥號 )。
- 18 | 設定您的雷腦
- 註 : 如果您不知道要選擇何種連線類型,請按一下 Help me choose ( 協 助我選擇 ) 或與您的 ISP 聯絡。
- <span id="page-18-2"></span>5 按照螢幕上的指示操作,使用 ISP 提供的設定資訊完成設定。

### <span id="page-18-0"></span>將資訊傳輸至新電腦

### <span id="page-18-1"></span>Microsoft® Windows® XP 作業系統

Windows XP 提供 Files and Settings Transfer Wizard ( 檔案及設定轉移精 靈 ),以將資料從源電腦移至新電腦。

您可以透過網路或序列連線將資料傳輸至新電腦,或者將資料儲存在抽取 式媒體 ( 例如可寫入 CD) 上以傳輸至新電腦。

■ 註 : 您可以透過將序列纜線直接連接到兩台電腦的輸入 / 輸出 (I/O) 連接埠, 將資訊從舊電腦傳輸至新電腦。

若要獲得有關在兩台電腦之間設定直接纜線連接的相關說明,請參閱 Microsoft 知識庫 305621 號文章,標題為 ( 「 *How to Set Up a Direct Cable* Connection Between Two Computers in Windows XP」 [ 如何在兩台 Windows XP 電腦之間設定直接纜線連接 ])。此資訊在某些國家 / 地區可能不可用。

若要將資訊傳輸至新電腦,您必須執行檔案及設定轉移精靈。

#### 使用作業系統媒體執行檔案及設定轉移精靈

《 註 : 此程序需要*作業系統*媒體。此媒體是可選的,某些電腦可能未隨附此媒 體。

若要為檔案轉移準備新電腦,請:

- 1 開啟 Files and Settings Transfer Wizard ( 檔案及設定轉移精靈 ):按一下 Start ( 開始 )→ All Programs ( 所有程式 )→ Accessories ( 附屬應用 程式 )→ System Tools ( 系統工具 )→ Files and Settings Transfer Wizard ( 檔案及設定轉移精靈 )。
- 2 當顯示 Files and Settings Transfer Wizard ( 檔案及設定轉移精靈 ) 歡迎  $\frac{1}{2}$  幕時, 按一下 Next  $(\overline{1} - \overline{1} - \overline{1}) \cdot$
- 3 在 Which computer is this? (這是哪一部電腦?) 螢幕上, 按一下 New Computer ( 新電腦 )→ Next ( 下一步 )。
- 4 在 Do you have a Windows XP CD? ( 您有 Windows XP CD 嗎? ) 螢幕 上,按一下 I will use the wizard from the Windows XP CD? (我將使用 Windows XP CD 上的精靈 )→ Next (下一步)。
- 5 當顯示 Now go to your old computer ( 現在請到您的舊電腦 ) 螢幕時,請 移往您的舊電腦或來源電腦。此時*請勿*按一下 Next ( 下一步 )。

若要複製舊電腦的資料,請:

- 1 在舊電腦上插入 Windows XP *作業系統*媒體。
- 2 在 Welcome to Microsoft Windows XP ( 歡迎使用 Microsoft Windows XP) 螢幕上,按一下 Perform additional tasks (執行其他 工作 )。
- 3 在 What do you want to do? (您想要做什麼?) 下,按一下 Transfer files and settings (轉移檔案及設定)→ Next (下一步)。
- 4 在 Which computer is this? (這是哪一部電腦?) 螢幕上, 按一下 Old Computer ( 舊電腦 )→ Next ( 下一步 )。
- 5 在 Select a transfer method (請選擇轉移的方式) 螢幕上, 按一下您喜歡 的轉移方式。
- 6 在 What do you want to transfer? (您要轉移什麼?)螢幕上,選擇您要 轉移的項目,然後按一下 Next ( 下一步 )。 複製資訊後,將顯示 Completing the Collection Phase ( 即將完成收集 階段) 螢幕。
- 7 按一下 Finish ( 完成 )。

若要將資料傳輸至新電腦,請:

- 1 在新電腦的現在請到您的舊電腦螢幕上, 按一下下一步。
- 2 在 Where are the files and settings? ( 檔案及設定在哪裡? ) 螢幕上,選 擇先前選擇的轉移設定及檔案的方式,然後按一下 Next ( 下一步 )。 精靈將讀取所收集的檔案與設定,並將它們套用至您的新電腦。 套用所有的設定與檔案後,螢幕上將出現完成螢幕。
- 3 按一下 Finished (完成),並重新啓動新電腦。

#### 不使用作業系統 媒體執行檔案及設定轉移精靈

如果不使用*作業系統*媒體來執行檔案及設定轉移精靈,則您必須建立精靈 磁碟,該磁碟可允許您將備份影像檔案建立至抽取式媒體。 若要建立精靈磁碟,請使用安裝有 Windows XP 的新電腦並執行以下步 驟:

1 開啟 Files and Settings Transfer Wizard ( 檔案及設定轉移精靈 ):按一下 Start ( 開始 )→ All Programs ( 所有程式 )→ Accessories ( 附屬應用 程式 )→ System Tools ( 系統工具 )→ Files and Settings Transfer Wizard ( 檔案及設定轉移精靈 )。

- 2 當顯示 Files and Settings Transfer Wizard ( 檔案及設定轉移精靈 ) 歡迎  $\frac{1}{2}$  幕時, 按一下 Next  $(\overline{1} - \overline{1} - \overline{1}) \cdot$
- 3 在 Which computer is this? (這是哪一部電腦?) 螢幕上, 按一下 New Computer (新電腦)→ Next (下一步)。
- 4 在 Do you have a Windows XP CD? ( 您有 Windows XP CD 嗎? ) 螢幕 上, 按一下 I want to create a Wizard Disk in the following drive (我想) 在以下磁碟機建立一個精靈磁片 )→ Next ( 下一步 )。
- 5 插入抽取式媒體 (例如可寫入 CD),然後按一下 OK (確定)。
- 6 當完成磁碟建立並且螢幕上顯示 Now go to your old computer ( 現在請到您的舊電腦 ) 訊息時,*請勿*按一下 Next ( 下一步 )。
- 7 移往舊電腦。

若要複製舊電腦的資料,請:

- 1 在舊電腦上,插入精靈磁片,然後按一下 Start (開始)→ Run (執行)。
- 2 在 Run ( 執行 ) 視窗上的 Open ( 開啟 ) 欄位中,瀏覽 fastwiz 的路徑 ( 位 於相應的抽取式媒體上 ),然後按一下 OK ( 確定 )。
- 3 在 Files and Settings Transfer Wizard ( 檔案及設定轉移精靈 ) 歡迎螢幕 上,按一下  $Next$ (下一步)。
- 4 在 Which computer is this? (這是哪一部電腦?)螢幕上, 按一下 Old Computer ( 舊電腦 )→ Next ( 下一步 )。
- 5 在 Select a transfer method (請選擇轉移的方式) 螢幕上,按一下您喜歡 的轉移方式。
- 6 在 What do you want to transfer? (您要轉移什麼?)螢幕上,選擇您要 轉移的項目,然後按一下 Next ( 下一步 )。

複製資訊後,將顯示 Completing the Collection Phase ( 即將完成收集 階段) 螢幕。

7 按一下 Finish ( 完成 )。

若要將資料傳輸至新電腦,請:

- 1 在新電腦螢幕上的現在請到您舊電腦,按一下下一步。
- 2 在 Where are the files and settings? ( 檔案及設定在哪裡? ) 螢幕上, 選擇先前選擇的轉移設定及檔案的方式,然後按一下 Next ( 下一步 )。 按照螢幕上的指示操作。

精靈將讀取所收集的檔案與設定,並將它們套用至您的新電腦。

套用所有的設定與檔案後,將顯示 Finished ( 完成 ) 螢幕。

- 3 按一下 Finished (完成),並重新啓動新電腦。
- $\mathbb Z$  註 : 若要獲得有關此程序的更多資訊,請在 support.dell.com 中搜尋 154781 號 文件 ( 「What Are The Different Methods To Transfer Files From My Old Computer To My New Dell™Computer Using the Microsoft® Windows® XP Operating System」 [ 使用 Microsoft® Windows® XP 作業系統將檔案從我的舊電腦轉移 至我的新 DellTM 電腦的不同方法有哪些 ]?)。

 $\mathscr{L}$  註 : 在某些國家 / 地區可能無法存取該 Dell™ 知識庫文件。

#### <span id="page-21-0"></span>Microsoft Windows Vista*®*

- 1 按一下 Windows Vista 開始按鈕 →, 然後按一下 Transfer files and settings (轉移檔案及設定)→ Start Windows Easy Transfer (開始執行 Windows 輕鬆傳輸 )。
- 2 在 User Account Control ( 使用者帳戶控制 ) 對話方塊中, 按一下 Continue ( 繼續 )。
- 3 按一下 Start a new transfer ( 開始新的傳輸 ) 或 Continue a transfer in progress ( 繼續進行中的傳輸 )。

按照螢幕上 Windows 輕鬆傳輸精靈的指示操作。

# <span id="page-22-0"></span>規格

註 : 提供的項目可能因地區而異。若要獲得有關電腦組態的更多資訊, 請按 一下 Start ( 開始 )→ Help and Support ( 說明及支援 ),然後選擇選項以檢視有 關電腦的資訊。

<span id="page-22-1"></span>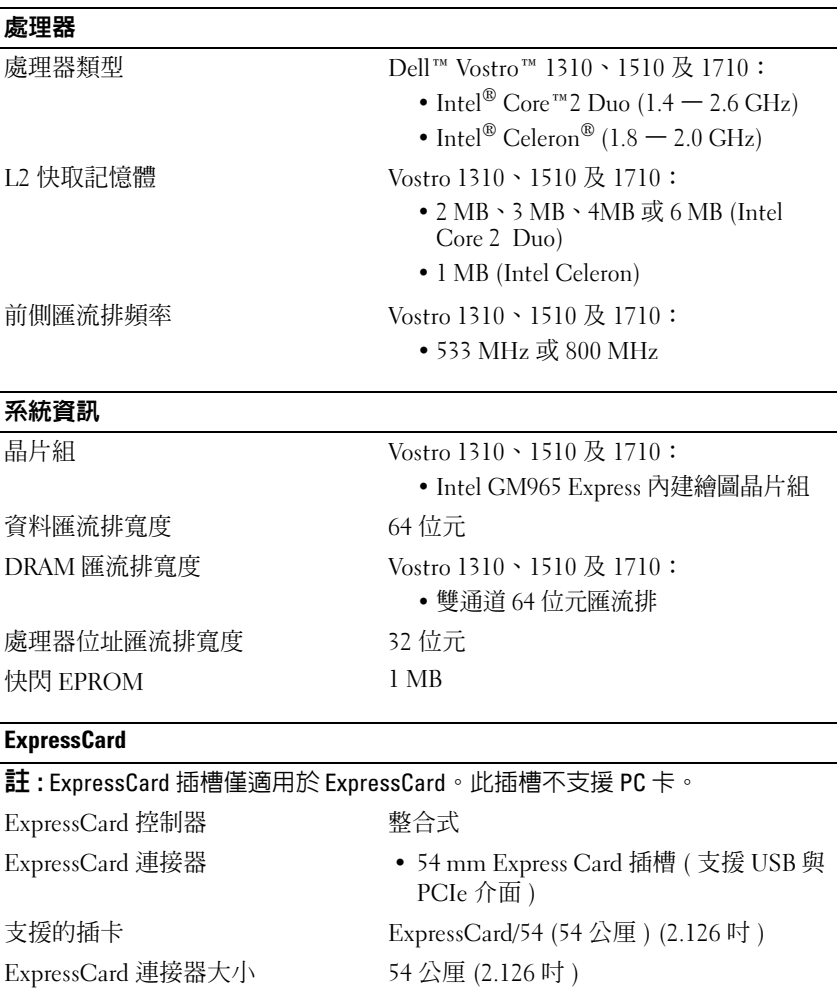

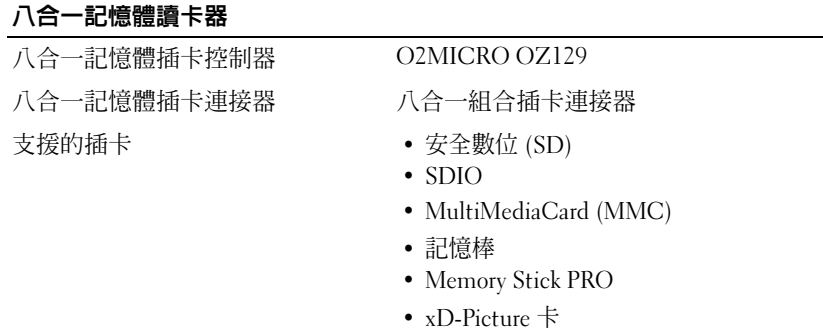

- 高速 SD
- 高密度 SD

#### <span id="page-23-0"></span>記憶體

記憶體模組連接器 2 DIMM 插槽 記憶體模組容量 512 MB、1 GB 或 2 GB 記憶體類型 DDR2 667 MHz 最小記憶體 512 MB 最大記憶體 4 GB

註 : 若要實現雙通道頻寬,必須同時使用兩個記憶體插槽。

註 : 由於某些記憶體是為系統檔案保留的,因此顯示的可用記憶體不反映安裝 的完整最大記憶體。

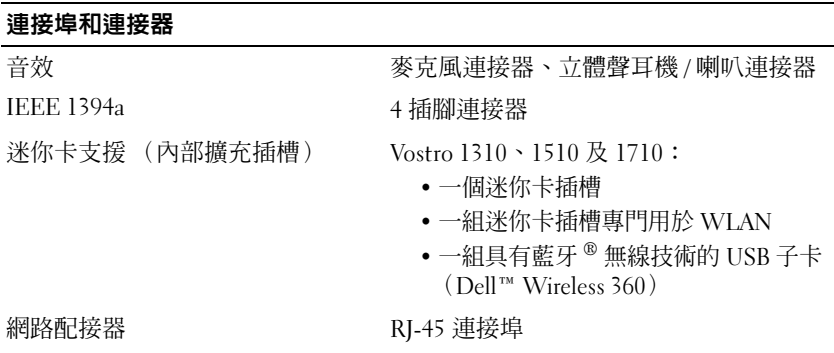

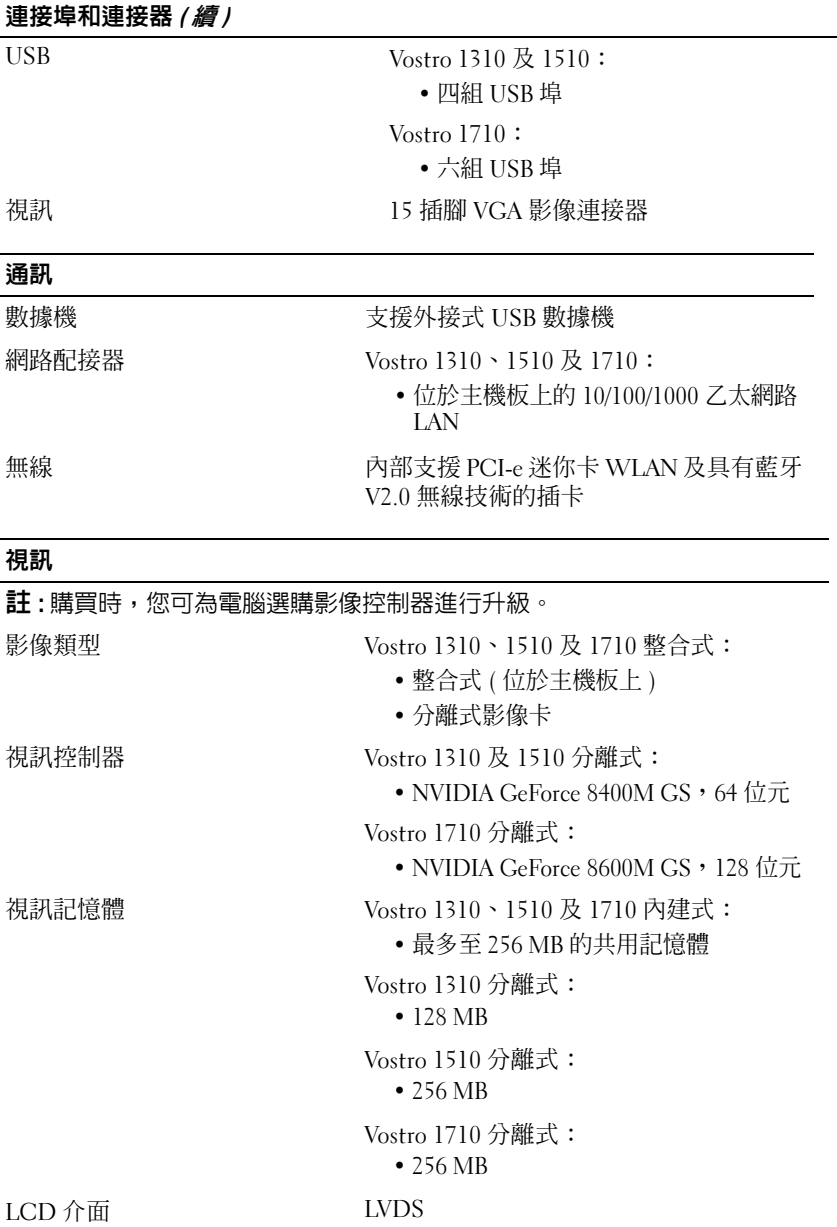

#### 音效

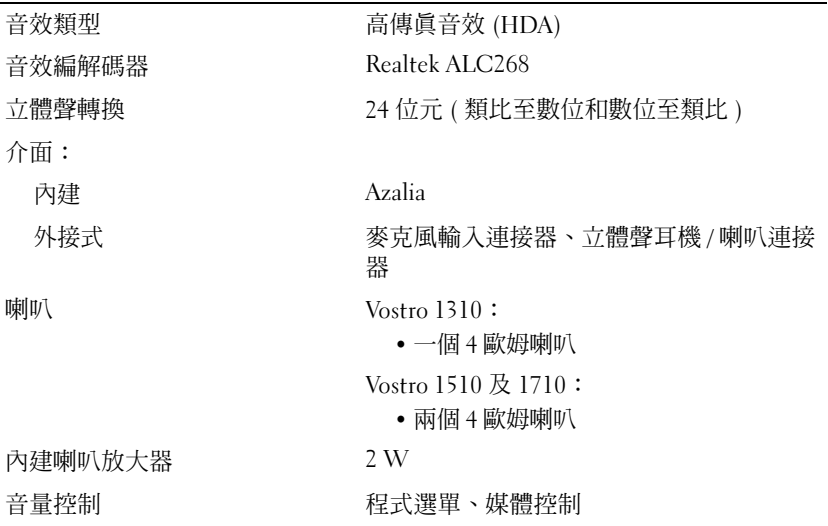

#### 顯示器

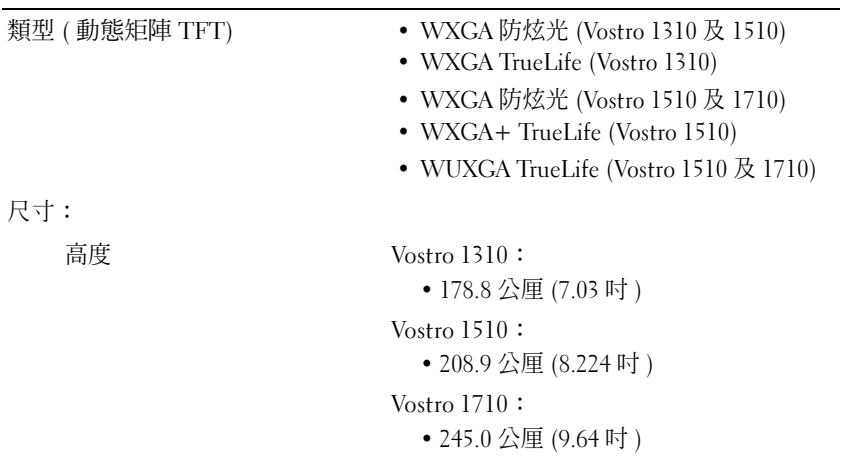

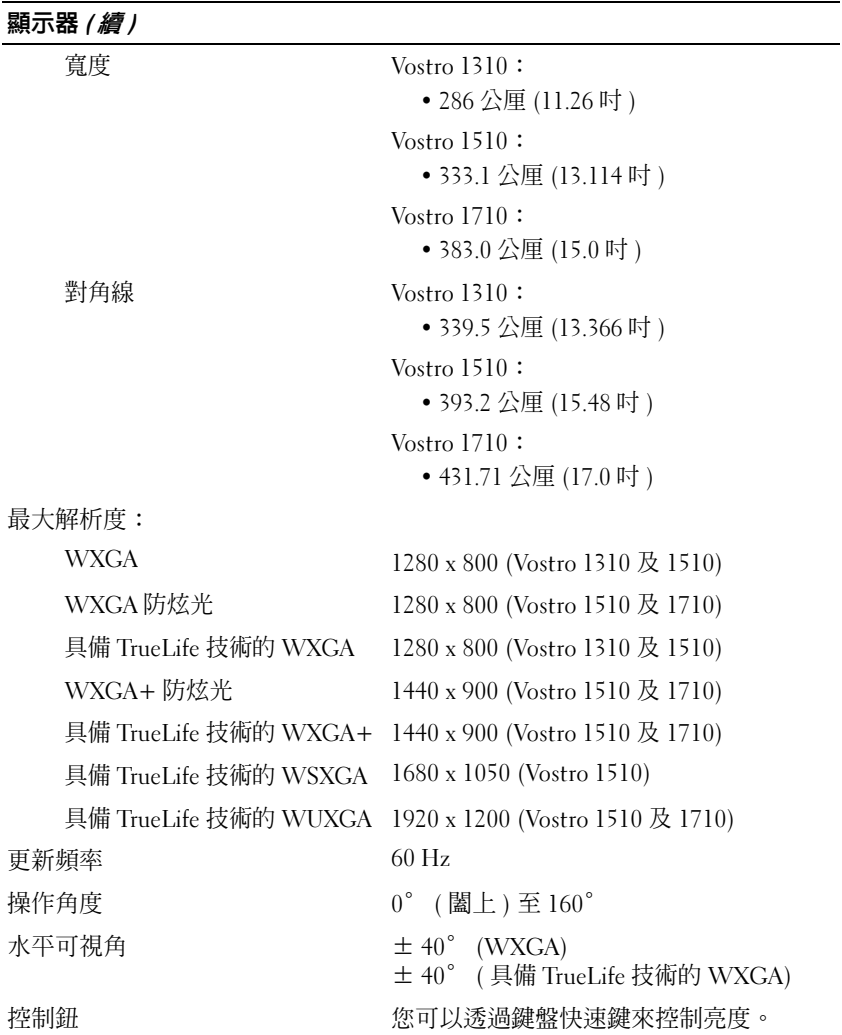

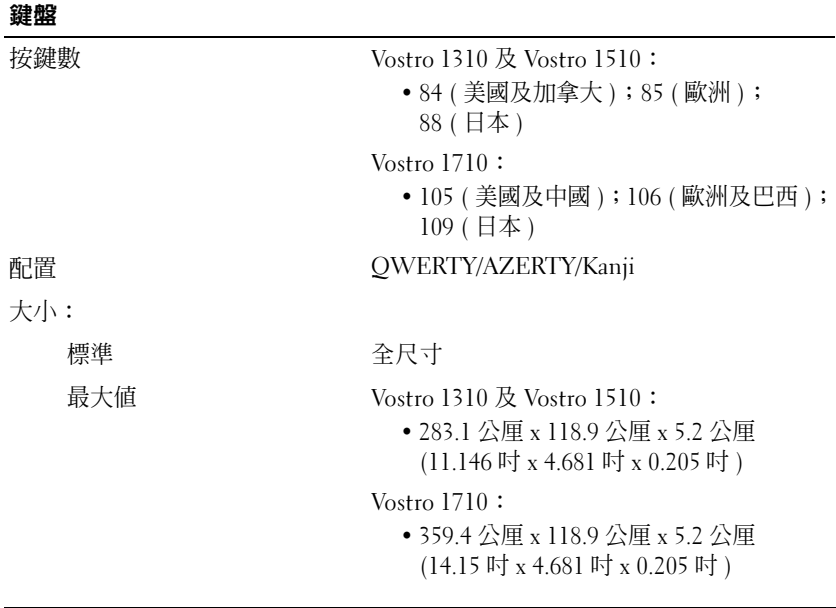

#### 觸控墊

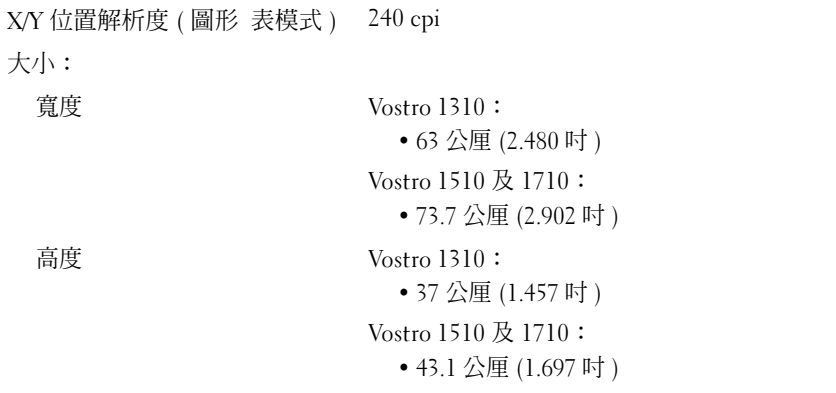

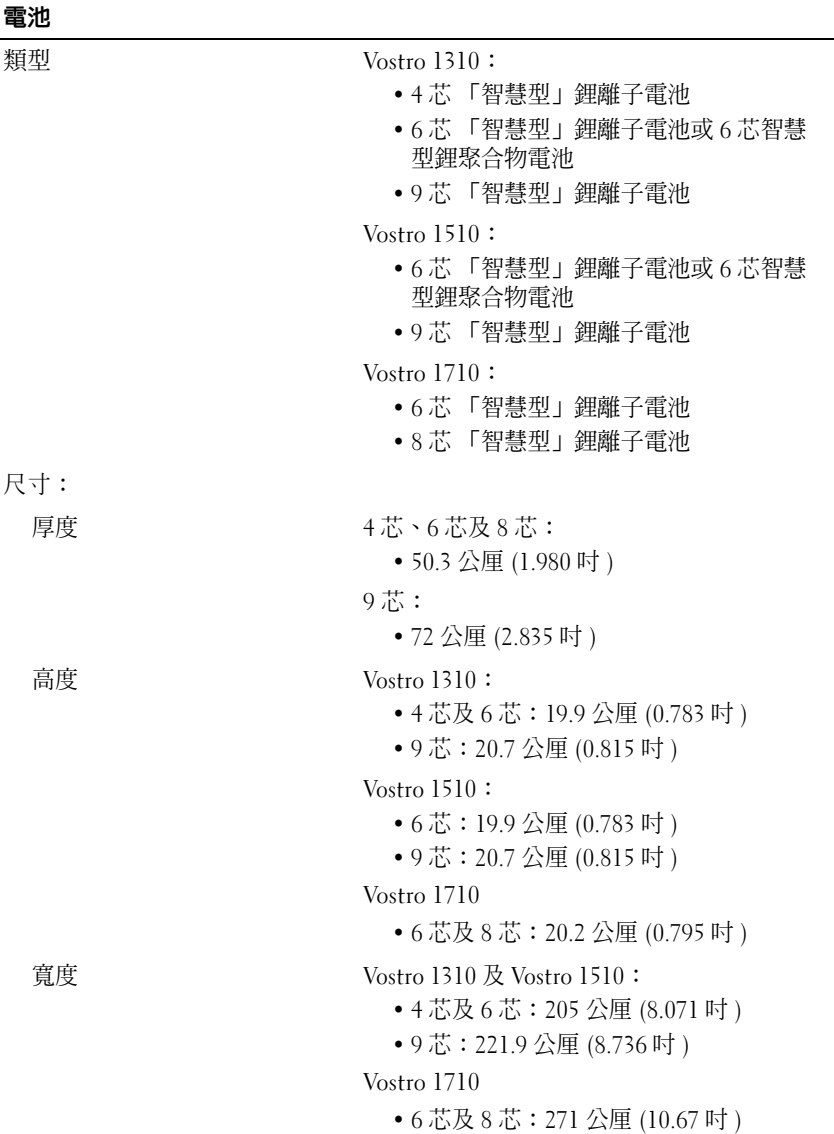

#### 規格 | 29

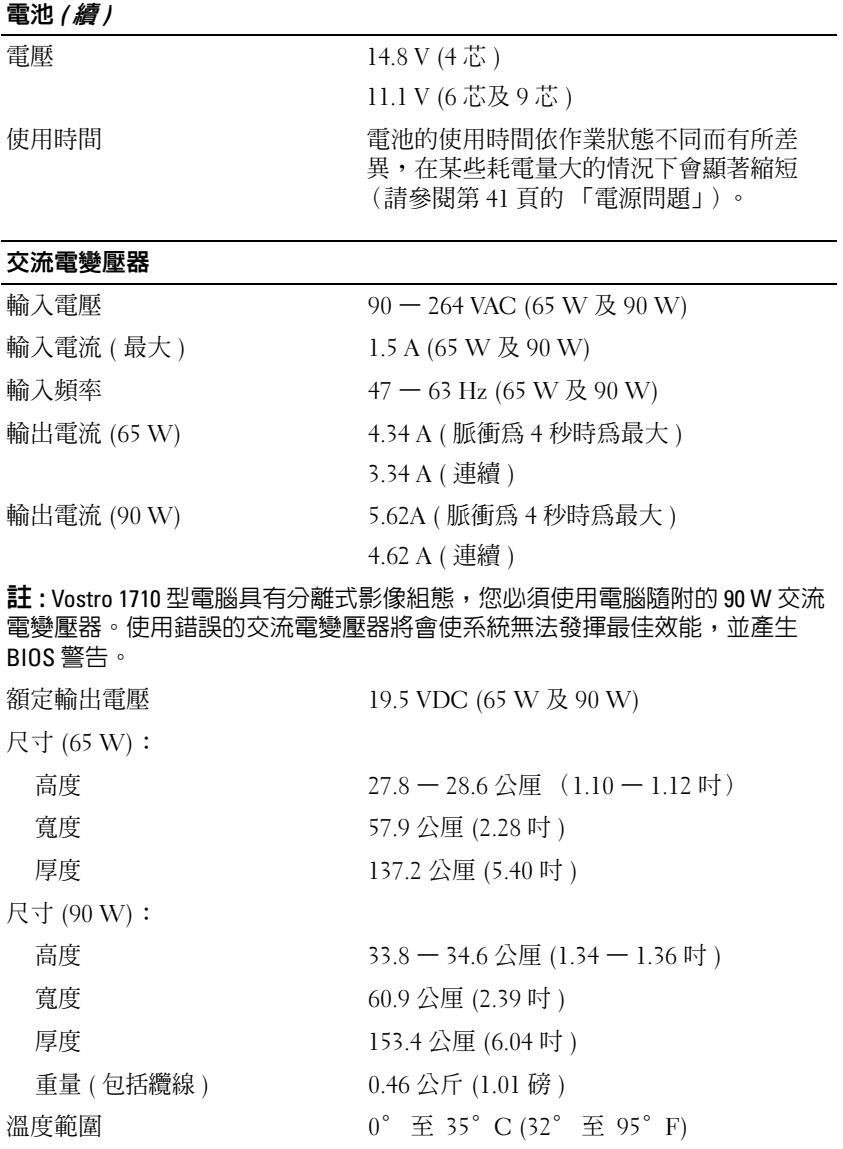

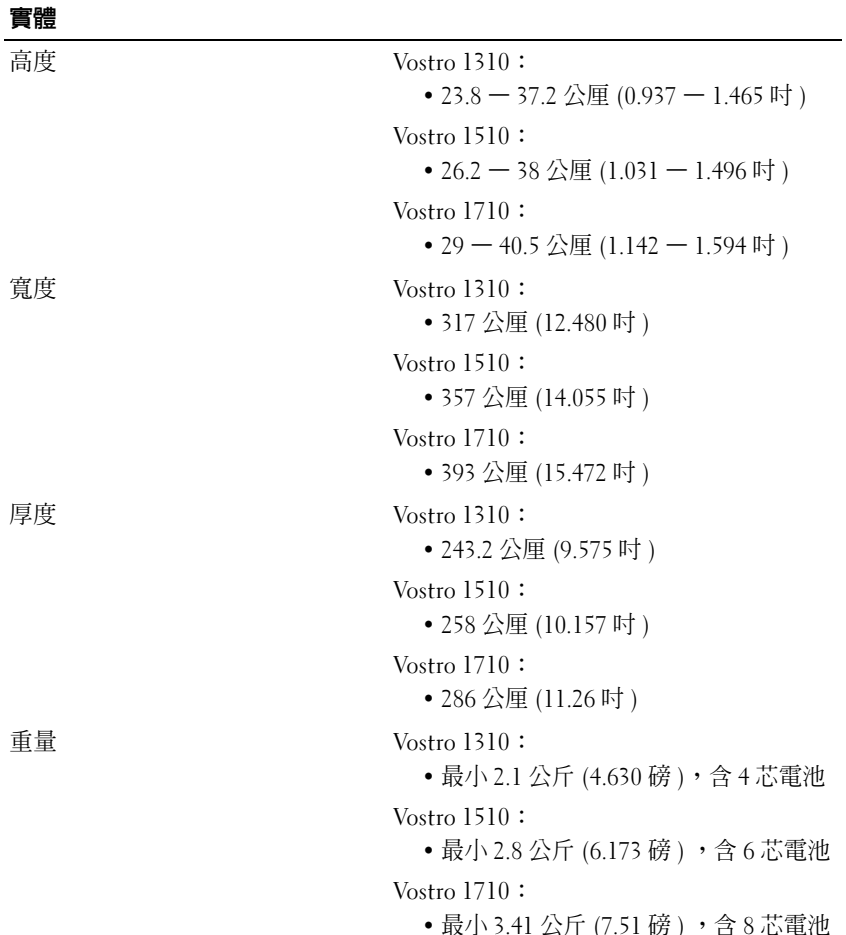

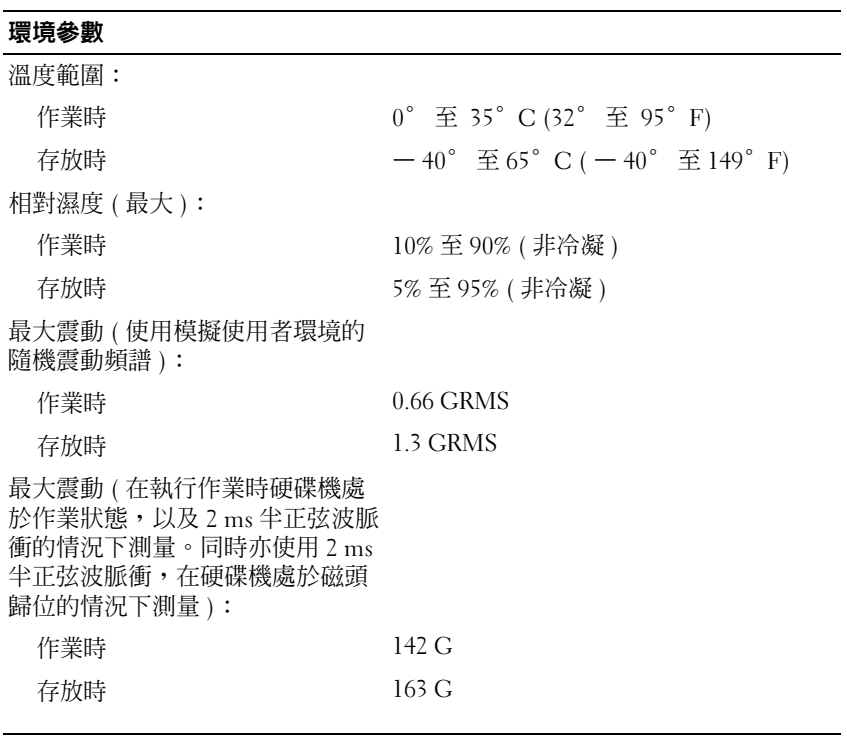

#### 攝影機 (選配)

靜態解析度 130 萬畫素

# <span id="page-32-4"></span><span id="page-32-0"></span>故障排除

╱ 警示 : 為防止發生觸電、被旋轉的扇葉割傷或其他意外傷害的可能性,在打 開護蓋之前請務必從電源插座上拔下電腦的電源線。

 $\bigwedge$ 、警示 : 開始執行本章節中的任何程序之前,請遵循電腦隨附的安全說明。

### <span id="page-32-1"></span>工具

#### <span id="page-32-5"></span><span id="page-32-2"></span>電源指示燈

雙色電源按鈕指示燈位於電腦前面,會以閃爍或恆亮來指示不同的狀態:

- 如果電源指示燈未亮起,表示電腦已關閉或未接通電源。<br>• 加里雷源指示燈呈藍鱼穩定日雷腦無同確,請確定顯示器
- 如果電源指示燈呈藍色穩定且電腦無回應,請確定顯示器已連接並已 開啟。
- 如果電源指示燈呈藍色閃爍,表示電腦處於待命模式。按下鍵盤上的 任一按鍵、移動滑鼠或按下電源按鈕,均可恢復正常作業。電源指示 燈呈琥珀色閃爍,表示電腦已接通電源;但某個裝置 ( 如記憶體模組 或圖形卡 ) 可能有故障或安裝不正確。
- <span id="page-32-6"></span>• 如果電源指示燈呈琥珀色穩定,則可能存在電源問題或內部裝置故障。

#### <span id="page-32-3"></span>嗶聲代碼

如果在啟動電腦時顯示器無法顯示錯誤或問題,您的電腦可能會發出一系 列的嗶聲。這一系列的嗶聲 ( 稱為嗶聲代碼 ) 可識別問題。一個嗶聲代碼 可能由重複的三聲短的嗶聲組成。這樣的嗶聲代碼告訴您電腦可能遇到了 主機板故障。

如果電腦在啟動期間發出嗶聲,請:

- 1 記下嗶聲代碼。
- 2 執行 Dell Diagnostics,以識別更進一步的原因 (請參閱第 39 [頁的](#page-38-0) 「Dell [診斷程式」](#page-38-0) )。

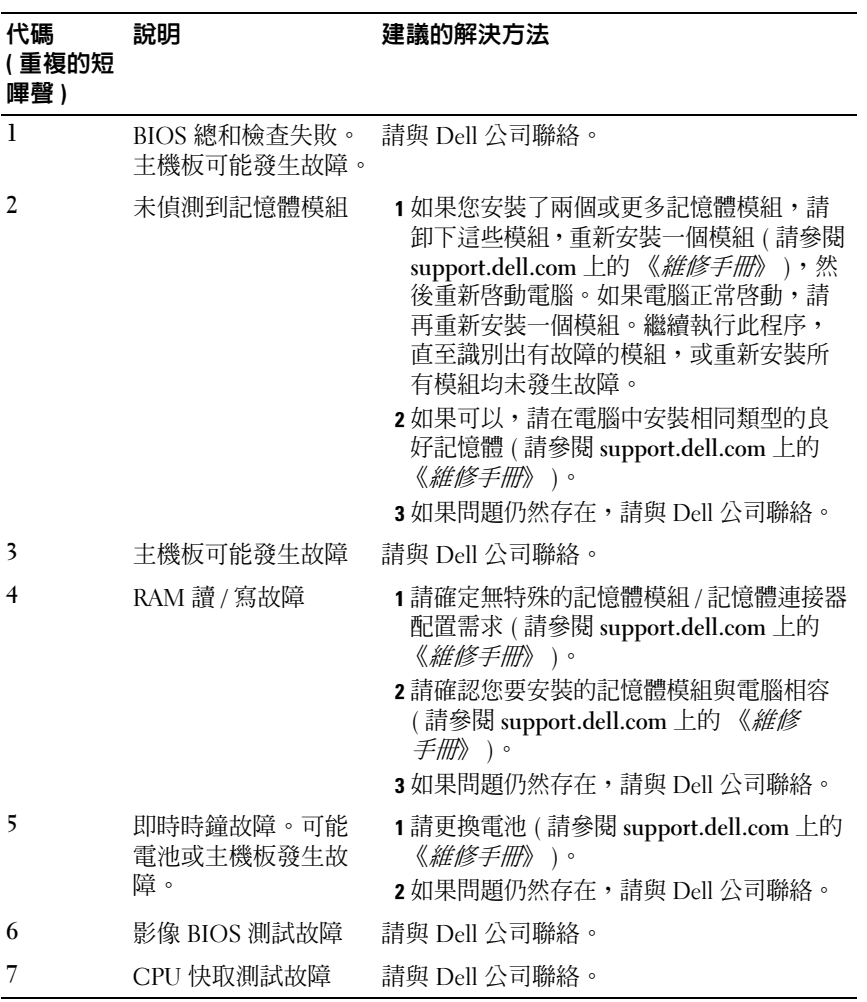

#### <span id="page-34-0"></span>錯誤訊息

<span id="page-34-1"></span> $\bigwedge$  警示 : 開始執行本章節中的任何程序之前,請遵循電腦隨附的安全說明。 如果未列出訊息,請參閱作業系統說明文件,或訊息出現時所執行程式的 說明文件。

AUXILIARY DEVICE FAILURE (輔助裝置故障)— 可能是觸控墊或外接式滑鼠發 生故障。請檢查外接式滑鼠的纜線連接狀況。啟用系統設定程式中的游標控制裝 置選項。若要獲得更多資訊,請參閱 support.dell.com 上的 《*維修手冊*》。如果 問題仍然存在,請與 Dell 公司聯絡 ( 請參閱第 64 [頁的 「與](#page-63-1) Dell 公司聯絡」 )。

BAD COMMAND OR FILE NAME (錯誤的命令或檔名)— 請確定您已輸入拼寫正 確的命令,在適當的地方留有空格,並使用正確的路徑名稱。

CACHE DISABLED DUE TO FAILURE ( 故障導致快取記憶體停用 ) — 微處理器內 部的主快取記憶體發生故障。請與 Dell 公司聯絡 ( 請參閱第 64 [頁的 「與](#page-63-1) Dell 公 [司聯絡](#page-63-1)」 )。

CD DRIVE CONTROLLER FAILURE (CD 磁碟機控制器發生故障 ) — CD 磁碟機未 回應電腦發出的命令。

DATA ERROR (資料錯誤)— 硬碟機無法讀取資料。

DECREASING AVAILABLE MEMORY ( 可用記憶體減少 ) — 可能是一個或多個記 憶體模組發生故障,或者接插不正確。請重新安裝記憶體模組,如有必要,請更 換記憶體模組。有關更多資訊,請參閱 support.dell.com 上的 《維修手冊》。

DISK C: FAILED INITIALIZATION ( 磁碟 C: 起始作業失敗 ) — 硬碟機起始作業失 敗。執行 Dell Diagnostics 中的硬碟機測試程式 ( 請參閱第 39 [頁的 「](#page-38-0)Dell 診斷程 [式」](#page-38-0) )。

DRIVE NOT READY ( 磁碟機未就緒 ) — 需要在支架中安裝硬碟機才能繼續作業。 請在硬碟機支架中安裝硬碟機。有關更多資訊,請參閱 support.dell.com 上的 《維修手冊》。

ERROR READING PCMCIA CARD ( 讀取 PCMCIA 卡時發生錯誤 ) — 電腦無法 識別 ExpressCard。請重新插入插卡或嘗試使用另一插卡。有關更多資訊,請參閱 support.dell.com 上的 《維修手冊》。

EXTENDED MEMORY SIZE HAS CHANGED ( 延伸記憶體大小已變更 ) — 不依電性 記憶體 (NVRAM) 中記錄的記憶體容量與電腦中安裝的記憶體容量不相符。重新 啟動電腦。如果再次出現此錯誤,請與 Dell 公司聯絡 ( 請參閱第 64 [頁的 「與](#page-63-1) Dell 公[司聯絡](#page-63-1)」 )。

THE FILE BEING COPIED IS TOO LARGE FOR THE DESTINATION DRIVE ( 複製的檔案 太大,目的地磁碟機無法容納)— 您嘗試複製的檔案太大,超出磁碟容量, 或磁碟已滿。請嘗試將檔案複製到其他磁碟,或者使用容量更大的磁碟。

A FILENAME CANNOT CONTAIN ANY OF THE FOLLOWING CHARACTERS \ / : \* ? " < > | ( 檔名中不可以包含下列字元:\ / : \* ? " < > |) — 請勿在檔名中使用 這些字元。

GATE A20 FAILURE (A20 閘故障 ) — 記憶體模組可能鬆動。請重新安裝記憶體 模組,如有必要,請更換記憶體模組。有關更多資訊,請參閱 support.dell.com 上的 《維修手冊》。

GENERAL FAILURE ( 一般故障 ) — 作業系統無法執行該命令。此訊息之後通常會 有具體的資訊,例如,Printer out of paper ( 印表機缺紙 )。請採取相應措 施。

HARD-DISK DRIVE CONFIGURATION ERROR ( 硬碟機組態錯誤 ) — 電腦無法識別 磁碟機類型。關閉雷腦,卸下硬碟機 ( 請參閱 support.dell.com 上的 《*維修手冊*》 ),並從 CD 啓動電腦。然後關閉電腦,重新安裝硬碟機並重新啓動電腦。執行 Dell Diagnostics 中的 Hard Disk Drive ( 硬碟機 ) 測試程式 ( 請參閱第 39 [頁的](#page-38-0) 「Dell 診斷[程式」](#page-38-0) )。

HARD-DISK DRIVE CONTROLLER FAILURE 0 ( 硬碟機控制器故障 0) — 硬碟機未 回應電腦發出的命令。關閉電腦,卸下硬碟機 ( 請參閱 support.dell.com 上的 *《維修手冊》*),並從 CD 啓動電腦。然後關閉電腦,重新安裝硬碟機並重新啓動 電腦。如果問題仍然存在,請嘗試使用另一磁碟機。執行 Dell Diagnostics 中的 Hard Disk Drive ( 硬碟機 ) 測試程式 ( 請參閱第 39 [頁的 「](#page-38-0)Dell 診斷程式」 )。

HARD-DISK DRIVE FAILURE ( 硬碟機故障 ) — 硬碟機未回應電腦發出的命令。關 閉電腦,卸下硬碟機 ( 請參閱 support.dell.com 上的 《維修手冊》 ),並從 CD 啓 動電腦。然後關閉電腦,重新安裝硬碟機並重新啓動電腦。如果問題仍然存在, 請嘗試使用另一磁碟機。執行 Dell Diagnostics 中的 Hard Disk Drive ( 硬碟機 ) 測 試程式 ( 請參閱第 39 [頁的 「](#page-38-0)Dell 診斷程式」 )。

HARD-DISK DRIVE READ FAILURE (硬碟機讀取故障)— 可能是硬碟機有故障。 關閉電腦,卸下硬碟機 ( 請參閱 support.dell.com 上的 《維修手冊》 ),並從 CD 啓動電腦。然後關閉電腦,重新安裝硬碟機並重新啓動電腦。如果問題仍然存 在,請嘗試使用另一磁碟機。執行 Dell Diagnostics 中的 Hard Disk Drive ( 硬碟機 ) 測試程式 ( 請參閱第 39 [頁的 「](#page-38-0)Dell 診斷程式」 )。

INSERT BOOTABLE MEDIA (插入啓動媒體 ) — 作業系統嘗試從非啓動媒體 (例 如軟碟或 CD) 啟動。請插入啟動媒體。

INVALID CONFIGURATION INFORMATION-PLEASE RUN SYSTEM SETUP PROGRAM ( 組態資訊無效 - 請執行系統設定程式 ) — 系統組態資訊與硬體組態不相符。 此訊息最有可能在安裝記憶體模組之後出現。請更正系統設定程式中的相應選 項。有關更多資訊,請參閱 support.dell.com 上的 《維修手冊》。

KEYBOARD CLOCK LINE FAILURE (鍵盤時鐘線故障)— 請檢查外接式鍵盤的纜 線連接狀況。執行 Dell Diagnostics 中的 Keyboard Controller ( 鍵盤控制器 ) 測試 程式 ( 請參閱第 39 [頁的 「](#page-38-0)Dell 診斷程式」 )。

KEYBOARD CONTROLLER FAILURE ( 鍵盤控制器故障 ) — 請檢查外接式鍵盤的纜 線連接狀況。重新啓動電腦,避免在啓動程序期間碰觸鍵盤或滑鼠。執行 Dell Diagnostics 中的 Keyboard Controller ( 鍵盤控制器 ) 測試程式 ( 請參閱第 39 [頁的](#page-38-0) 「Dell 診斷[程式」](#page-38-0) )。

KEYBOARD DATA LINE FAILURE ( 鍵盤資料線故障 ) — 請檢查外接式鍵盤的纜線 連接狀況。執行 Dell Diagnostics 中的 Keyboard Controller ( 鍵盤控制器 ) 測試程 式 (請參閱第39頁的「Dell 診斷程式」)。

KEYBOARD STUCK KEY FAILURE (鍵盤卡鍵故障)— 請檢查外接式鍵盤或鍵台的 纜線連接狀況。重新啟動電腦,避免在啟動程序期間碰觸鍵盤或按鍵。執行 Dell Diagnostics 中的 Stuck Key ( 卡鍵 ) 測試程式 ( 請參閱第 39 [頁的 「](#page-38-0)Dell 診斷程 [式」](#page-38-0) )。

LICENSED CONTENT IS NOT ACCESSIBLE IN MEDIADIRECT (在 MEDIADIRECT 中無 法存取授權的內容 ) — Dell™ MediaDirect™ 無法驗證檔案的數位權限管理 (DRM) 限制,因此無法播放該檔案。

MEMORY ADDRESS LINE FAILURE AT ADDRESS, READ VALUE EXPECTING VALUE ( 記憶體位址線故障,位於位址、讀取值、預期值 ) — 可能是記憶體模組發 生故障或者接插不正確。請重新安裝記憶體模組,如有必要,請更換記憶體模 組。有關更多資訊,請參閱 support.dell.com 上的 《維修手冊》。

MEMORY ALLOCATION ERROR ( 記憶體配置錯誤 ) — 您嘗試執行的軟體與作業 系統、其他程式或公用程式衝突。請關閉電腦並等待 30 秒鐘,然後重新啓動。嘗 試再次執行此程式。如果仍然出現此錯誤訊息,請參閱軟體說明文件。

MEMORY DATA LINE FAILURE AT ADDRESS, READ VALUE EXPECTING VALUE (記憶 體資料線故障,位於位址、讀取值、預期值)— 可能是記憶體模組發生故障 或者接插不正確。請重新安裝記憶體模組,如有必要,請更換記憶體模組。有關 更多資訊,請參閱 support.dell.com 上的 《維修手冊》。

MEMORY DOUBLE WORD LOGIC FAILURE AT ADDRESS, READ VALUE EXPECTING VALUE ( 記憶體雙字邏輯故障,位於位址、讀取值、預期值 ) — 可能是記憶 體模組發生故障或者接插不正確。請重新安裝記憶體模組,如有必要,請更換記 憶體模組。有關更多資訊,請參閱 support.dell.com 上的 《維修手冊》。

MEMORY ODD/EVEN LOGIC FAILURE AT ADDRESS, READ VALUE EXPECTING VALUE ( 記憶體奇 / 偶邏輯故障,位於位址、讀取值、預期值 ) — 可能是記憶體模 組發生故障或者接插不正確。請重新安裝記憶體模組,如有必要,請更換記憶體 模組。有關更多資訊,請參閱 support.dell.com 上的 《維修手冊》。

MEMORY WRITE/READ FAILURE AT ADDRESS, READ VALUE EXPECTING VALUE ( 記憶體寫入 / 讀取故障,位於位址、讀取值、預期值 ) — 可能是記憶體模 組發生故障或者接插不正確。請重新安裝記憶體模組,如有必要,請更換記憶體 模組。有關更多資訊,請參閱 support.dell.com 上的 《維修手冊》。

故障排除 | 37

NO BOOT DEVICE AVAILABLE ( 無可用的啟動裝置 ) — 電腦無法找到硬碟機。如 果硬碟機是您的啓動裝置,請確定您已將硬碟機裝好、正確接插,並且已作為啓 動裝置進行分區。

NO BOOT SECTOR ON HARD DRIVE ( 硬碟機上無啟動磁區 ) — 可能是作業系統 已損壞。請與 Dell 公司聯絡 (請參閱第 64 [頁的 「與](#page-63-1) Dell 公司聯絡」)。

NO TIMER TICK INTERRUPT ( 無計時器計時訊號岔斷 ) — 可能是主機板上的晶 片發生故障。執行 Dell Diagnostics 中的 System Set ( 系統設定 ) 測試程式 ( 請參 閱第 39 [頁的 「](#page-38-0)Dell 診斷程式」 )。

NOT ENOUGH MEMORY OR RESOURCES. EXIT SOME PROGRAMS AND TRY AGAIN ( 記憶體或資源不足。請結束某些程式並再試一次 ) — 開啟的程式過多。關 開所有視窗,然後開啟您要使用的程式。

OPERATING SYSTEM NOT FOUND (找不到作業系統)— 重新安裝硬碟機 (請參 閱 support.dell.com 上的 《維修手冊》 )。如果問題仍然存在,請與 Dell 公司聯絡 ( 請參閱第 39 [頁的 「](#page-38-0)Dell 診斷程式」 )。

OPTIONAL ROM BAD CHECKSUM ( 可選的 ROM 總和檢查錯誤 ) — 可選的 ROM 發生故障。請與 Dell 公司聯絡 ( 請參閱第 39 [頁的 「](#page-38-0)Dell 診斷程式」 )。

A REQUIRED .DLL FILE WAS NOT FOUND ( 找不到需要的 .DLL 檔 ) — 您嘗試開 啟的程式缺少必要的檔案。請移除並重新安裝該程式。

Windows XP:

- 1 按一下開始 → 控制台 → 新增或移除程式 → 程式和功能。
- 2 選擇要移除的程式。
- 3 按一下解除安裝。
- 4 請參閱程式說明文件,以取得安裝說明。

Windows Vista:

- 1 按一下 Windows Vista 開始按鈕 → 控制台 → 程式集 → 程式及功 能。
- 2 選擇要移除的程式。
- 3 按一下解除安裝。
- 4 請參閱程式說明文件,以取得安裝說明。

SECTOR NOT FOUND ( 找不到磁區 ) — 作業系統無法找到硬碟機上的磁區。您的 硬碟機上可能存在損毀的磁區或損壞的 FAT。執行 Windows 錯誤檢查公用程式, 以檢查硬碟機上的檔案結構。參閱 Windows 說明及支援以獲得相關說明 ( 按一下  $\mathbb{R}$ 始 → 說明及支援 )。如果大面積磁區損毀,請備份資料 ( 如有可能 ),然後爲硬 碟機重新製作格式。

SEEK ERROR (搜尋錯誤 ) — 作業系統無法找到該硬碟機上的特定磁軌。

SHUTDOWN FAILURE ( 關機故障 ) — 可能是主機板上的晶片發生故障。執行 Dell Diagnostics 中的 System Set ( 系統設定 ) 測試程式 ( 請參閱第 39 [頁的 「](#page-38-0)Dell 診斷 [程式」](#page-38-0) )。

TIME-OF-DAY CLOCK LOST POWER (日期時鐘斷電)— 系統組態設定已損壞。 請將電腦連接至電源插座,為電池充電。如果問題仍存在,請進入系統設定程式, 嘗試恢復資料,然後立即退出程式 ( 請參閱 support.dell.com 上的 《維修手冊》 )。 如果再次出現此訊息,請與 Dell 公司聯絡 (請參閱第 64 [頁的 「與](#page-63-1) Dell 公司聯 [絡」](#page-63-1))。

TIME-O F -DAY CLOCK STOPPED ( 日期時鐘已經停止 ) — 支援系統組態設定的備 用電池可能需要充電。請將電腦連接至電源插座,為電池充電。如果問題仍然存 在,請與 Dell 公司聯絡 (請參閱第 64 [頁的 「與](#page-63-1) Dell 公司聯絡」)。

TIME-O F -DAY NOT SET -PLEASE RUN THE SYSTEM SETUP PROGRAM ( 未設定日期 時間 - 請執行系統設定程式 ) — 儲存在系統設定程式中的時間或日期與系統 時鐘不相符。請更正日期與時間選項的設定。有關更多資訊,請參閱 support.dell.com 上的 《維修手冊》。

TIMER CHIP COUNTER 2 FAILED ( 計時器晶片 2 號計數器故障 ) — 可能是主機 板上的晶片發生故障。執行 Dell Diagnostics 中的 System Set ( 系統設定 ) 測試程 式 ( 請參閱第 39 [頁的 「](#page-38-0)Dell 診斷程式」 )。

UNEXPECTED INTERRUPT IN PROTECTED MODE ( 在保護模式下發生未預期的岔 斷 ) — 可能是鍵盤控制器發生故障或者某個記憶體模組鬆動。執行 Dell Diagnostics 中的 System Memory ( 系統記憶體 ) 測試程式和 Keyboard Controller ( 鍵盤控制器 ) 測試程式 ( 請參閱第 39 [頁的 「](#page-38-0)Dell 診斷程式」 )。

X:\ IS NOT ACCESSIBLE.THE DEVICE IS NOT READY (X:\ 無法存取。裝置還未就緒 ) — 將磁碟插入磁碟機並再試一次。

WARNING: BATTERY IS CRITICALLY LOW ( 警告: 電池電量嚴重不足 ) — 電池 雷量即將耗盡。請更換電池或將雷腦連接至雷源插座;否則,請啓動休眠模式或 關閉電腦。

#### <span id="page-38-2"></span><span id="page-38-1"></span><span id="page-38-0"></span>Dell 診斷程式

 $\bigwedge$ 、警示 : 開始執行本章節中的任何程序之前,請遵循電腦隨附的安全說明。

#### 何時使用 Dell Diagnostics

如果在使用電腦時遇到問題,請在與 Dell 公司聯絡以尋求技術援助之前, 先執行 「鎖定和軟體問題」 ( 請參閱第 43 [頁的 「鎖定和軟體問題」](#page-42-0) ) <sup>中</sup> 的檢查程序,並執行 Dell Diagnostics。

建議您在開始操作之前先列印這些程序。

注意 : Dell Diagnostics 僅能在 Dell 電腦上使用。

**么 註 : Drivers and Utilities 媒體是可選的,您的電腦可能未隨附此媒體**。

請參閱 support.dell.com 上的《*維修手冊*》,檢視電腦的組態資訊,並確 定您要測試的裝置顯示在系統設定程式中,並處於作用中。

從硬碟機或 Drivers and Utilities 媒體啟動 Dell Diagnostics。

#### <span id="page-39-1"></span>從硬碟機啟動 Dell Diagnostics

■ 註 : 如果您的電腦無法顯示螢幕影像, 請參閱第 64 [頁的 「與](#page-63-1) Dell 公司聯 [絡](#page-63-1)」。

- 1 請確定電腦已連接至已知可正常工作的電源插座。
- 2 開啓 (或重新啓動) 電腦。
- 3 當螢幕上顯示 DELL™ 徽標時,請立即按 <F12> 鍵。從開始功能表選 擇 Diagnostics (診斷程式),然後按 <Enter> 鍵。

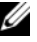

**註** : 如果您等候過久,並且螢幕上已顯示作業系統徽標,請繼續等候, .<br>直至看到 Microsoft<sup>®</sup> Windows<sup>®</sup> 桌面,然後關閉電腦並再試一次。

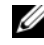

■ 註:如果您看到訊息,說明未找到診斷公用程式分割區,請從您的 Drivers and Utilities 媒體執行 Dell Diagnostics。

4 請按任一鍵,從硬碟機上的診斷公用程式分割區啓動 Dell Diagnostics, 並按照螢幕上的說明操作。

#### <span id="page-39-0"></span>從 *Drivers and Utilities* 媒體啓動 Dell Diagnostics

- 1 插入 Drivers and Utilities 媒體。
- 2 關機並重新啓動電腦。

螢幕上顯示 DELL 徽標時,立即按 <F12> 鍵。

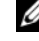

**註** : 如果您等候過久,並且螢幕上已顯示作業系統徽標,請繼續等候, 直到看到 Microsoft® Windows® 桌面,然後關閉電腦並再試一次。

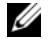

■ 註: 之後的步驟僅變更啓動順序一次。下次啓動時,電腦將依據系統設 定程式中指定的裝置啟動。

- 3 當螢幕上顯示啟動裝置清單時,請反白顯示 CD/DVD/CD-RW, 並按 <Enter> 鍵。
- 4 從顯示的功能表中選擇 Boot from CD-ROM (從 CD-ROM 啓動) 選項, 然後按 <Enter> 鍵。
- 5 鍵入 1 以啓動 CD 功能表,然後按 <Enter> 鍵繼續。
- 6 從編號清單中選擇 Run the 32 Bit Dell Diagnostics ( 執行 32 位元 Dell Diagnostics)。如果列出多個版本,請選擇適用於您電腦的版本。
- 7 當螢幕上出現 Dell Diagnostics Main Menu ( 主選單 ) 時,請選擇您要執 行的測試程式,並按照帶墓上的說明操作。

### <span id="page-40-3"></span><span id="page-40-0"></span>解決問題

排除電腦故障時,請遵循以下秘訣:

- 如果您在問題出現之前添加或卸下了某個零件,請檢查安裝步驟並確 定該零件安裝正確 (請參閱 support.dell.com 上的《維修手冊》)。
- 如果某個裝置無法作業,請確定該裝置已正確連接。
- 如果螢幕出現錯誤訊息,請記下該確切訊息。此訊息可能有助於支援 人員診斷和解決問題。
- 如果在某個程式中出現錯誤訊息,請參閱該程式的說明文件。
- $\mathscr{U}_\mathsf{a}$  註 : 本文件中的程序針對 Windows 預設檢視撰寫,因此,如果您將 Dell 雷腦 設定為 Windows 傳統檢視,則這些程序可能不適用。

#### <span id="page-40-2"></span><span id="page-40-1"></span>電源問題

 $\bigwedge$ 、警示 : 開始執行本章節中的任何程序之前,請遵循電腦隨附的安全資訊。 如果電源指示燈未亮起 — 電腦可能關閉或未接通電源。

- 將電源線重新接插至電腦後面的電源連接器和電源插座。
- 暫時不要使用電源板、電源延長線和其他電源保護裝置,以確認電腦 可以正常開啟。
- 確定正使用的任何電源板均已插入電源插座,並已開啟。
- 使用其他的裝置 ( 例如檯燈 ) 來測試雷源插座,以確定其作業正常。
- 確定主電源線和前面板纜線已穩固地連接至主機板 ( 請參閱 support.dell.com 上的 《維修手册》)。

#### 如果電源指示燈呈藍色,且電腦沒有回應 —

- 請確定顯示器已連接並已開啟。
- 如果顯示器已連接並已開啟,請參閱第 33 [頁的 「嗶聲代碼」。](#page-32-3)

如果電源指示燈呈藍色閃爍 — 電腦處於待命模式。按下鍵盤上的任一按鍵、 移動滑鼠或按下電源按鈕,均可恢復正常作業。

如果電源指示燈呈琥珀色閃爍 — 表示電腦已接通電源,某個裝置可能有故障 或安裝不正確。

- 卸下並重新安裝所有記憶體模組 ( 請參閱 support.dell.com 上的 《*維修* 手冊》 )。
- 卸下並重新安裝所有擴充卡 ( 包括圖形卡 ) ( 請參閱 support.dell.com 上的 《維修手冊》 )。

如果電源指示燈呈琥珀色穩定 — 表示電源可能出現問題,某個裝置可能有故 障或安裝不正確。

- 請確定處理器電源線穩固地連接主機板電源連接器 ( 請參閱 support.dell.com 上的 《維修手册》)。
- 確定主電源線和前面板纜線已穩固地連接至主機板連接器 ( 請參閱 support.dell.com 上的 《*維修手冊*》)。

排除干擾 — 某些可能的干擾因素包括:

- 電源、鍵盤和滑鼠延長線
- 連接到同一電源板的裝置過多
- <span id="page-41-1"></span>• 多個電源板連接至相同電源插座

#### <span id="page-41-0"></span>記憶體問題

#### 警示 : 開始執行本章節中的任何程序之前,請遵循電腦隨附的安全資訊。 如果您收到記憶體不足的訊息 —

- 儲存並關閉所有開啟的檔案,結束所有已開啟但不在使用中的應用程 式,查看能否解決問題。
- 請參閱軟體說明文件,以獲得最低記憶體要求。如有必要,請安裝附 加的記憶體 (請參閱 support.dell.com 上的《*維修手冊*》)。
- 重新接插記憶體模組 (請參閱 support.dell.com 上的《*維修手冊*》), 以確保電腦可與記憶體順利通訊。
- 執行 Dell Diagnostics ( 請參閱第 39 頁的 「Dell [診斷程式」](#page-38-0) )。

#### 如果您遇到其他記憶體問題 —

- 重新接插記憶體模組 (請參閱 support.dell.com 上的《*維修手冊*》), 以確保電腦可與記憶體順利通訊。
- 請確定您遵循記憶體安裝規範執行操作 ( 請參閱 support.dell.com 上的 《維修手冊》 )。
- 42 | 故障排除
- 確定您的電腦支援您正使用的記憶體。如需電腦所支援記憶體類型的 詳細資訊,請參閱第 24 [頁的 「記憶體」](#page-23-0)。
- <span id="page-42-2"></span>• 執行 Dell Diagnostics ( 請參閱第 39 頁的 「Dell [診斷程式」](#page-38-0) )。

#### <span id="page-42-0"></span>鎖定和軟體問題

#### $\bigwedge$  警示 : 開始執行本章節中的任何程序之前,請遵循電腦隨附的安全資訊。

#### <span id="page-42-3"></span>電腦無法啟動

#### 確定電源線已穩固地連接至電腦和電源插座

#### 電腦停止回應

■ 注意 : 如果您無法執行作業系統關機程序,則資料可能會遺失。

關閉電腦 — 如果您在鍵盤上按下任一按鍵或移動滑鼠時,系統沒有回應,請按 住電源按鈕至少 8 到 10 秒鐘,直至電腦關閉,然後重新啟動電腦。

#### 程式停止回應

#### 結束程式 —

- 1 同時按住 <Ctrl><Shift><Esc> 存取工作管理員。
- 2 按一下應用程式標籤。
- 3 按一下以選擇不再回應的程式。
- 4 按一下工作結束。

#### 程式多次當機

■ 註:大部分軟體在說明文件或者軟碟、CD 或 DVD 中都會包含軟體的安裝說 明。

<span id="page-42-1"></span>查看軟體說明文件 — 如有必要,請先解除安裝程式,然後再重新安裝。

#### 程式適用於舊版 Microsoft® Windows® 作業系統

#### 執行程式相容性精靈 —

Windows XP:

程式相容性精靈可組態程式,以便其在類似於非 XP 作業系統的環境中執 行。

- 1 按一下開始→ 所有程式→ 附屬應用程式→ 程式相容性精靈→ 下一步。
- 2 依螢幕上的指示操作。

Windows Vista:

程式相容性精靈可組態程式,以便其可在類似於非 Windows Vista 作業系 統的環境中執行。

- 1 按一下 Start (開始) → Control Panel (控制台)→ Programs (程式集)  $\rightarrow$  Use an older program with this version of Windows ( 在此版本的 Windows 上使用較舊版的程式 )。
- 2 在歡迎畫面中,按一下 Next ( 下一步 )。
- <span id="page-43-4"></span>3 依螢幕上指示操作。

#### 出現全藍畫面

關閉電腦 — 如果您在鍵盤上按下任一按鍵或移動滑鼠時,系統沒有回應,請按 住雷源按鈕至少 8 到 10 秒鐘,直至雷腦關閉,然後重新啓動雷腦。

#### <span id="page-43-3"></span>其他軟體問題

#### 請查看軟體說明文件或聯絡軟體製造廠商,以取得故障排除的資訊 —

- 確定程式與您電腦上安裝的作業系統相容。
- 確定電腦滿足執行軟體所需的最低硬體要求。請參閱軟體說明文件, 以獲得相關資訊。
- 確定已正確安裝並組態程式。
- 確認裝置驅動程式未與該程式發生衝突。
- 如有必要,請先解除安裝程式,然後再重新安裝。

#### 立即備份您的檔案

- 使用病毒掃描程式檢查硬碟機、軟碟、CD 或 DVD。
- 儲存並關閉所有開啟的檔案或程式,然後透過開始選單關閉雷腦

#### <span id="page-43-2"></span><span id="page-43-0"></span>Dell™ 技術更新服務

Dell 技術更新服務透過電子郵件預先通知電腦軟體與硬體更新。該服務是 免費的,您可自訂接收通知的內容、格式及頻率。 若要註冊 Dell 技術更新服務,請造訪 support.dell.com/technicalupdate。

#### <span id="page-43-1"></span>Dell 支援公用程式

Dell Support 公用程式安裝在電腦中,您可從工作列上的 Dell Support 圖 示 金 或從開始按鈕啓動該公用程式。使用此支援公用程式可獲得自我 支援資訊、進行軟體更新和對計算環境進行效能狀況掃描。

#### 存取 Dell Support 公用程式

您可從工作列上的《< 圖示或從開始選單存取 Dell Support 公用程式。 如果 Dell Support 圖示未顯示在工作列上,請:

- 1 按一下 Start ( 開始 )→ All Programs ( 所有程式 )→ Dell Support→ Dell Support Settings (Dell Support 設定 )。
- 2 確定已核取 Show icon on the taskbar ( 在工作列上顯示圖示 ) 選項。

■ 註: 如果 Start ( 開始 ) 功能表中沒有 Dell Support 公用程式, 請造訪 support.dell.com 下載該軟體。

Dell Support 公用程式被訂製為適用於您的計算環境。

當您按一下或連按兩下工作列上的<mark>《◇</mark>圖示,或在其上按一下滑鼠右鍵 時,會執行不同的功能。

#### 按一下 Dell Support 圖示

按一下 圖示,或在其上按一下滑鼠右鍵,可以執行以下工作:

- 檢查您的計算環境。
- 檢視 Dell Support 公用程式設定。
- 存取 Dell Support 公用程式的說明檔。
- 檢視常見問題。
- 瞭解有關 Dell Support 公用程式的更多資訊。
- 關閉 Dell Support 公用程式。

#### 連按兩下 Dell Support 圖示

連按兩下 圖示可手動檢查計算環境、檢視常見問題、存取 Dell Support 公用程式的說明檔以及檢視 Dell Support 設定。

若要獲得有關 Dell 支援公用程式的更多資訊,請按一下 Dell™ Support 畫 面上方的問號 (?)。

#### 46 | 故障排除

# <span id="page-46-5"></span><span id="page-46-0"></span>重新安裝軟體

### <span id="page-46-6"></span><span id="page-46-1"></span>驅動程式

#### <span id="page-46-7"></span><span id="page-46-2"></span>識別驅動程式

如果您在使用任何裝置時遇到問題,請確認驅動程式是否是問題的根源, 如有必要,請更新驅動程式。

Windows XP:

- 1 按一下開始 → 控制台。
- 2 在選取類別目錄下,按一下效能及維護,然後按一下系統。
- 3 在系統內容視窗中,按一下硬體標籤,然後按一下裝置管理員。

Windows Vista:

- 1 按一下 Windows Vista 開始按鈕 ™ → , 然後在 Computer ( 電腦 ) 上按 一下滑鼠右鍵。
- 2 按一下 Properties ( 內容 )→ Device Manager ( 裝置管理員 )。
	- **么 註:** 螢幕上將出現 User Account Control ( 使用者帳戶控制 ) 視窗。如果 您在雷腦上使用的是管理員帳戶,請按一下 Continue ( 繼續 ); 否則, 請與您的管理員聯絡以繼續操作。

向下捲動清單,以查看是否有裝置的圖示上標有驚嘆號 (帶有 [!] 的黃色 圓 )。

如果裝置名稱旁邊有驚嘆號, 您可能需要重新安裝驅動程式, 或安裝新的 驅動程式 ( 請參閱第 47 頁的 「重新安裝驅[動程式和公用程式」](#page-46-3) )。

#### <span id="page-46-4"></span><span id="page-46-3"></span>重新安裝驅動程式和公用程式

**■ 注意**: Dell 支援網站 (support.dell.com) 和 Drivers and Utilities 媒體均提供經驗 證適用於 Dell™ 電腦的驅動程式。如果安裝來自其他來源的驅動程式,您的 電腦可能會無法正常作業。

#### <span id="page-47-0"></span>返回之前的裝置驅動程式版本

Windows XP:

- 1 按一下開始 → 我的電腦 → 內容 → 硬體 → 裝置管理員。
- 2 在已安裝新驅動程式的裝置上按一下滑鼠右鍵,然後按一下 Properties ( 內容 )。
- <span id="page-47-2"></span>3 按一下驅動程式標籤 → 回復驅動程式。

Windows Vista:

- 1 按一下 Windows Vista 開始按鈕 + 然後在 Computer ( 電腦 ) 上按一 下滑鼠右鍵。
- 2 按一下 Properties ( 內容 )→ Device Manager ( 裝置管理員 )。

**么 註:** 螢幕上將出現 User Account Control (使用者帳戶控制) 視窗。如果 您在雷腦上使用的是管理員帳戶,請按一下 Continue ( 繼續 ); 否則, 請與您的管理員聯絡以進入裝置管理員。

- 3 在已安裝新驅動程式的裝置上按一下滑鼠右鍵,然後按一下 Properties ( 內容 )。
- 4 按一下 Drivers ( 驅動程式 ) 標籤 → Roll Back Driver ( 回復驅動程式 )。 如果裝置驅動程式回復無法解決問題,請使用系統還原 ( 請參閱第 [50](#page-49-0) 頁

的 「還原[作業系統」](#page-49-0) ) 將電腦恢復到安裝新驅動程式之前的作業狀態。

#### <span id="page-47-1"></span>使用 Drivers and Utilities 媒體

如果使用裝置驅動程式回復或系統還原 ( 請參閱第 50 [頁的 「](#page-49-0)還原作業系 [統」](#page-49-0))均無法解決問題,則請從 Drivers and Utilities 媒體重新安裝驅動程 式。

1 螢幕上顯示 Windows 桌面時,插入 Drivers and Utilities 媒體。

如果您是第一次使用 Drivers and Utilities 媒體,請跳至步驟 2。否則, 請跳至步驟 5。

2 當 Drivers and Utilities 媒體安裝程式啓動後,請按照螢幕上提示操作。

**么 註 : Drivers and Utilities** 程式大多會自行啓動。如果沒有自動執行,請啓 動 Windows Explorer,按一下媒體驅動程式目錄以顯示媒體的内容,然 後連按兩下 autorcd.exe 檔案。

3 當螢幕上出現 InstallShield Wizard Complete (InstallShield 精靈完成 ) 視窗時,取出 Drivers and Utilities 媒體,然後按一下 Finish ( 完成 ) 以 重新啟動電腦。

- 4 當您看到 Windows 桌面時,重新插入 Drivers and Utilities 媒體。
- 5 在 Welcome Dell System Owner ( 歡迎 Dell 系統擁有者) 螢幕中, 按一 下 Next ( 下一步 )。
	- **Z** 註 : Drivers and Utilities 程式僅顯示電腦已安裝硬體的驅動程式。如果您 有安裝其他硬體,可能不會顯示新硬體的驅動程式。如果未顯示這些 驅動程式,請結束 Drivers and Utilities程式。若要獲得有關驅動程式的 資訊,請參閱該裝置隨附的說明文件。

螢幕上會顯示訊息,說明 Resource 媒體正在偵測電腦上的硬體。

電腦所使用的驅動程式將自動顯示在 My Drivers — The ResourceCD has identified these components in your system ( 我的驅動程式 — ResourceCD 已識別的系統元件 ) 視窗中。

6 按一下要重新安裝的驅動程式,並按照螢幕上的指示操作。

如果其中未列出某個驅動程式,則表示您的作業系統不需要此驅動程式。

#### 手動重新安裝驅動程式

按照前一章節中的說明,將驅動程式檔案擷取至硬碟機後:

- 1 按一下 Windows Vista 開始按鈕 <sup>69</sup>, 然後在 Computer ( 電腦 ) 上按一 下滑鼠右鍵。
- 2 按一下 Properties (內容)→ Device Manager (裝置管理員)。
	- 註 : 螢幕上將出現 User Account Control ( 使用者帳戶控制 ) 視窗。如果 您在電腦上使用的是管理員帳戶,請按一下 Continue ( 繼續 );否則, 請與您的管理員聯絡以進入裝置管理員。
- 3 連按兩下您正要安裝驅動程式的裝置類型 (例如 Audio [音訊] 或 Video [ 視訊 ])。
- 4 連按兩下您要為其安裝驅動程式的裝置名稱。
- 5 按一下 Driver ( 驅動程式 ) 標籤 → Update Driver ( 更新驅動程式 )→ Browse my computer for driver software ( 瀏覽電腦上的驅動程式 軟體 )。
- 6 按一下 Browse (瀏覽),並瀏覽至存放先前複製的驅動程式檔案所在的 位置。
- 7 當螢幕上出現相應的驅動程式名稱時,按一下驅動程式的名稱 → 確定 → 下一步。
- 8 按一下 Finish ( 完成 ),並重新啟動電腦。

## <span id="page-49-2"></span><span id="page-49-0"></span>還原作業系統

您可以按以下方式還原作業系統:

- Microsoft Windows 系統還原可將您的電腦返回至先前的作業狀態而不 影響資料檔案。將系統還原作為還原作業系統和保留資料檔案的首要 解決方案。
- Symantec 提供的 Dell PC Restore ( 適用於 Windows XP) 與 Dell Factory Image Restore ( 適用於 Windows Vista) 會將硬碟機還原至您購買電腦 時其所處的作業狀態。其將永久刪除硬碟機上的所有資料,並移除您 收到電腦後安裝的所有程式。請僅在系統還原無法解決您的作業系統 問題時,才使用 Dell PC Restore 或 Dell Factory Image Restore。
- <span id="page-49-3"></span>– 如果您的雷腦隨附了*作業系統* 光碟,則可以使用該光碟來還原作業系 統。但是,使用*作業系統*光碟也會刪除硬碟機上的所有資料。請*僅*在 系統還原無法解決您的作業系統問題時,才使用該光碟。

#### <span id="page-49-1"></span>使用 Microsoft Windows 系統還原

如果對硬體、軟體或其他系統設定所做的變更使電腦處於不理想的作業狀 態,Windows 作業系統提供的系統還原選項可讓您將電腦還原至先前的作 業狀態 ( 不影響資料檔案 )。系統還原對電腦所做的任何變更均可完全撤 銷。

- △ 注意 : 請定期備份您的資料檔案。系統還原不能監測資料檔案, 也無法對其 進行恢復。
- **註:**本文件中的程序是根據 Windows 預設檢視編寫的, 如果您將 Dell™ 雷腦 設定為 Windows 傳統檢視,這些程序可能不適用

**■ 註 : 將 Delll™ 電腦設為 Windows 傳統檢視。** 

#### 啟動系統還原

Windows XP:

- △ 注意:將電腦還原至先前的作業狀態之前,請儲存並關閉所有開啓的檔案, 並結束所有開啓的程式。在系統還原完成之前,請勿變更、開啓或刪除任何 檔案或程式。
	- 1 按一下開始 → 所有程式 → 附屬應用程式 → 系統工具 → 系統還原。
	- 2 按一下將電腦還原到較早的時間點或建立還原點。
	- 3 按一下下一步並按照接下來的螢幕提示進行操作。

Windows Vista:

- 1 按一下 Start (開始) <del>1</del>。
- 2 在 Start Search ( 開始搜尋 ) 方塊中,鍵入 System Restore ( 系統還 原 ) 並按 <Enter> 鍵。

註 : 螢幕上將出現 User Account Control ( 使用者帳戶控制 ) 視窗。如果 。<br>您在雷腦上使用的是管理員帳戶,請按一下 Continue ( 繼續 ); 否則, 請聯絡管理員以繼續所需動作。

3 按一下 Next ( 下一步 ), 並按照螢幕上接下來的提示操作。 如果系統還原無法解決問題,您可以復原上次系統還原。

#### 復原上次系統還原

● 注意: 在復原上次系統還原之前, 請儲存並關閉所有開啓的檔案, 結束所有 開啓的程式。在系統還原完成之前,請勿變更、開啓或刪除任何檔案或程 式。

Windows XP:

- 1 按一下開始 → 所有程式 → 附屬應用程式 → 系統工具 → 系統還原。
- 2 按一下 Undo my last restoration ( 復原上次還原 ), 然後按一下 Next ( 下一步 )。

Windows Vista:

- 1 按一下 Start (開始) <del>1</del>。
- 2 在 Start Search ( 開始搜尋 ) 方塊中,鍵入 System Restore ( 系統還 原 ) 並按 <Enter> 鍵。
- 3 按一下 Undo my last restoration ( 復原上次還原 ), 然後按一下 Next ( 下一步 )。

啟用系統還原

■ 註:無論磁碟空間有多小,Windows Vista 都不會停用系統還原。因此,下面 的步驟僅適用於 Windows XP。

當您重新安裝 Windows XP 時,若可用硬碟空間小於 200 MB,則系統還 原將會自動停用。

若要查看系統還原是否啟用,請:

- 1 按一下開始 → 控制台 → 效能及維護 → 系統。
- 2 按一下系統還原標籤,並確定取消核取關閉所有磁碟上的系統還原。

#### <span id="page-51-0"></span>使用 Dell™ PC Restore 和 Dell Factory Image Restore

■ 注意 : 使用 Dell PC Restore 或 Dell Factory Image Restore 會永久刪除硬碟機上 的所有資料,並移除您在收到電腦後安裝的所有應用程式或驅動程式。如有 可能,請在使用這些選項之前備份資料。請僅在系統還原無法解決您的作業 系統問題時,才使用 PC Restore 或 Dell Factory Image Restore。

<span id="page-51-1"></span>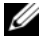

■ 註 : Symantec 提供的 Dell PC Restore 和 Dell Factory Image Restore 可能在某些 國家 / 地區或在某些電腦上不可用。

<span id="page-51-2"></span>僅將 Dell PC Restore (Windows XP) 或 Dell Factory Image Restore (Windows Vista) 用作還原作業系統的最後選擇。這些選項可將硬碟機恢 復至您購買電腦時所處的作業狀態。您收到電腦後新增的任何程式或檔案 ( 包括資料檔案 ) 均會從硬碟機上永久刪除。資料檔案包括文件、試算 表、電子郵件訊息、數位相片及音樂檔案等。如有可能,請在使用 PC Restore 或 Factory Image Restore 之前備份所有資料。

#### Windows XP : Dell PC Restore

使用 PC Restore:

- 1 開啟電腦。 在啟動程序期間,螢幕頂部會顯示包含 www.dell.com 的藍色橫條。
- 2 看到此藍色橫條後,請立即按 <Ctrl><F11>。 如果您沒有及時按 <Ctrl><F11>,請在電腦啓動後再重新啓動電腦。
- 注意 : 如果您不想繼續執行 PC Restore,請按一下 Reboot ( 重新啓動 )。
	- 3 按一下 Restore (還原),然後按一下 Confirm (確認)。 恢復程序大約需要 6 至 10 分鐘才能完成。
	- 4 系統出現提示時,請按一下完成以重新啓動雷腦。

■ 註 : 請勿手動關閉電腦。請按一下完成並讓電腦完成重新啓動。

- 5 系統出現提示時,請按一下 Yes ( 是 )。 電腦將重新啟動。因為電腦已還原至其原始作業狀態,出現的螢幕 ( 例如最終使用者授權合約螢幕 ) 與第一次開啟電腦時出現的螢幕相 同。
- 6 按一下下一步。 將顯示系統還原螢幕,電腦將會重新啟動。
- 7 電腦重新啟動後,請按一下確定。

移除 PC Restore:

注意 : 從硬碟機移除 Dell PC Restore 會從電腦中永久刪除 PC Restore 公用程 式。移除 Dell PC Restore 後,您將無法使用它來恢復您電腦的作業系統。

Dell PC Restore 會將硬碟機還原至您購買電腦時其所處的作業狀態。建議 您,即使是為了要獲得額外的硬碟機空間也不要從電腦中移除 PC Restore。如果您從硬碟機中移除了 PC Restore,則無法將其重新裝回,並 且會永遠無法使用 PC Restore 將電腦的作業系統還原到原來的狀態。

- 1 以本機管理員身份登入電腦。
- 2 在 Microsoft Windows 檔案總管中, 跳至 c:\dell\utilities\DSR。
- 3 連按兩下檔名 DSRIRRemv2.exe。

註 : 如果您不以本機管理員身份登入,系統會顯示訊息說明您必須以管 理員身份登入。按一下**離去**,然後以本機管理員身份登入。

- 註: 如果電腦的硬碟機上不存在 PC Restore 分割區, 系統會顯示一則訊 息,說明找不到分割區。按一下 Quit ( 結束 );沒有要刪除的分割區。
- 4 按一下 OK ( 確定 ) 以移除硬碟機上的 PC Restore 分割區。
- 5 當顯示確認訊息時, 按一下 Yes (是)。

將刪除 PC Restore 分割區,並且新的可用磁碟空間將新增至硬碟機上 的可用空間配置中。

- 6 在 Windows 檔案總管中的本機磁碟 (C) 上按一下滑鼠右鍵,然後按一 下內容,確認有可用的附加磁碟空間 ( 如可用空間的增加值所指示 )。
- 7 按一下 Finish ( 完成 ) 以關閉 PC Restore Removal (PC Restore 移除 ) 視 窗,並重新啓動電腦。

#### Windows Vista: Dell Factory Image Restore

- 1 開啟電腦。螢幕上顯示 Dell 徽標時,請按 <F8> 鍵數次,以存取 Vista 進階開機選項視窗。
- 2 選擇 Repair Your Computer ( 修復您的電腦 )。

<span id="page-52-0"></span>System Recovery Options ( 系統修復選項 ) 視窗隨即出現。

- 3 選擇一個鍵盤配置,然後按一下下一步。
- 4 若要存取修復選項,請以本機使用者身份登入。若要存取命令提示, 請在使用者名稱欄位中鍵入 administrator,然後按一下確定。
- 5 按一下 Dell Factory Image Restore。

 $\mathbb{Z}$  註 : 根據您的組態, 您可能需要選擇 Dell Factory Tools (Dell 出廠工具 ), 然後選擇 Dell Factory Image Restore。

接著會出現 Dell Factory Image Restore 歡迎畫面。

6 請按一下 Next ( 下一步 )。

會出現 Confirm Data Deletion ( 確認資料刪除 ) 螢幕。

● 注意 : 如果您要放棄執行 Factory Image Restore, 請按一下 Cancel ( 取消 )。

7 按一下核取方塊以確認您要繼續為硬碟機重新製作格式,並將系統軟 體還原至出廠狀態,然後按一下 Next ( 下一步 )。

<span id="page-53-1"></span>還原程序將開始,該程序可能需要五分鐘或更長時間才能完成。將作 業系統和出廠時安裝的應用程式還原至出廠狀態後,會顯示訊息。

8 按一下 Finish ( 完成 ) 以重新啟動電腦。

#### <span id="page-53-0"></span>使用作業系統媒體

#### 開始操作之前

如果您打算重新安裝 Windows 作業系統來解決新安裝的驅動程式之問 題,請先嘗試使用 Windows 裝置驅動程式回復。請參閱第 48 [頁的 「](#page-47-0)返 回[之前的裝置](#page-47-0)驅動程式版本」。如果裝置驅動程式回復無法解決問題,則 請使用 Microsoft Windows 系統還原將作業系統還原至安裝新裝置驅動程 式之前的作業狀態。

● 注意:執行安裝之前,請先備份主硬碟機上的所有資料檔案。對於常規硬碟 機組態,主硬碟機是電腦偵測到的第一個磁碟機。

若要重新安裝 Windows, 您必須有 Dell™ 作業系統媒體和 Dell Drivers and Utilities 媒體。

**Z** 註: Drivers and Utilities 媒體包含組裝電腦期間安裝的驅動程式。使用 Dell Drivers and Utilities 媒體載入所需的所有驅動程式。根據您訂購電腦的地區或 您是否需要媒體,您的雷腦可能未隨附 Dell *Drivers and Utilities* 媒體和*作業系* 統媒體。

#### 重新安裝 Windows

重新安裝過程可能需要 1 到 2 個小時才能完成。重新安裝作業系統之後, 您還必須重新安裝裝置驅動程式、防毒程式以及其他軟體。

- 1 儲存並關閉所有開啟的檔案,結束所有開啟的程式。
- 2 插入*作業系統*光碟。
- 3 如果出現 Install Windows (安裝 Windows)訊息,請按一下 Exit ( 結束 )。
- 4 重新啓動雷腦。

螢幕上顯示 DELL 徽標時,立即按 <F12> 鍵。

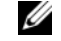

註 : 如果您等候過久,並且螢幕上已顯示作業系統徽標,請繼續等候, 直到看到 Microsoft® Windows® 桌面,然後關閉電腦並再試一次。

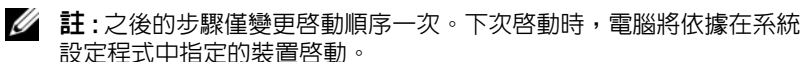

- 5 當螢幕上顯示啓動裝置清單時,請反白顯示 CD/DVD/CD-RW 磁碟 機,並按 <Enter> 鍵。
- 6 按下任意鍵即可 Boot from CD-ROM (從 CD-ROM 啓動),然後按照 螢幕上的指示完成安裝。

<span id="page-56-0"></span>尋找資訊

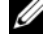

註 : 某些功能或媒體可能為選配, 您的電腦可能並未隨附這些功能或媒體。 某些功能或媒體可能在某些國家 / 地區不提供。

■ 註:其他資訊可能隨附於您的電腦中。

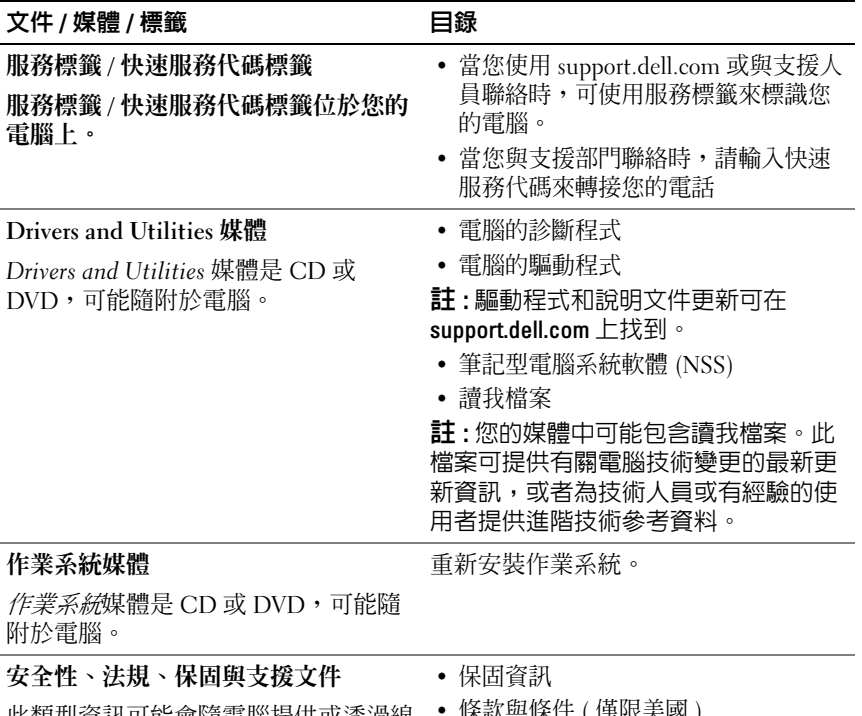

<span id="page-56-1"></span>此類型資訊可能會隨電腦提供或透過線 上提供。

- 條款與條件 ( 僅限美國 )
- 安全說明
- <span id="page-56-2"></span>• 管制資訊
- 人體工學資訊
- 一般使用者授權合約

<span id="page-57-2"></span><span id="page-57-1"></span><span id="page-57-0"></span>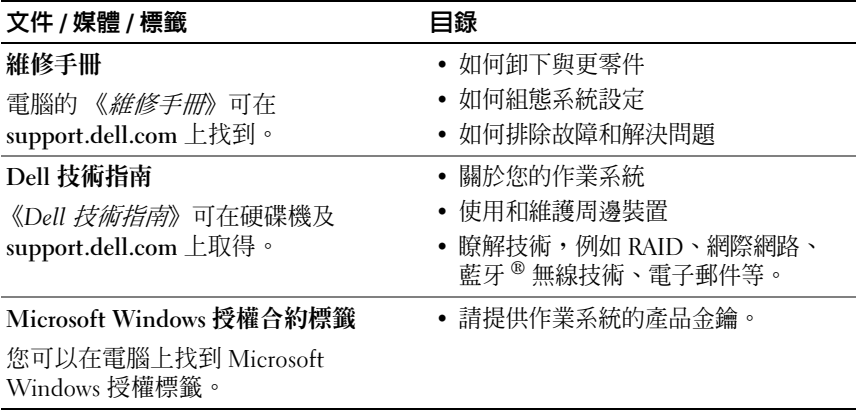

# <span id="page-58-0"></span>獲得幫助

### <span id="page-58-1"></span>獲得援助

#### 警示 : 如果您需要卸下機箱蓋,請先拔下所有電源插座上的電腦電源線和數 據機纜線。

如果在使用電腦時遇到問題,您可以完成以下步驟,來診斷問題並排除故 障:

- 1 請參閱第 41 [頁的 「解決問題」](#page-40-3),以獲得電腦問題的相關資訊和程序。
- 2 請參閱第 39 百的 「Dell [診斷程式](#page-38-1)」, 以獲得有關如何執行 Dell™ Diagnostics 的程序。
- 3 請填寫第 63 [頁的 「診斷核對清單」。](#page-62-0)
- 4 Dell 提供您範圍廣泛的全套線上服務,請造訪 Dell Support (support.dell.com),獲得安裝與故障排除程序的相關說明。請參[閱第](#page-59-2) 60 [頁的 「線上服務」](#page-59-2),以獲得更詳盡的線上 Dell 支援清單。
- 5 如果上述步驟均無法解決問題,請參閱第 64 [頁的 「與](#page-63-0) Dell 公司聯 [絡」](#page-63-0)。

■ 註:請使用電腦附近的電話聯絡 Dell 支援部門,以便支援人員協助您執行所 有必要的程序。

**么 註:Dell** 的快速服務代碼系統可能在某些國家 / 地區不可用。

聽到 Dell 自動化電話系統發出的提示時,請輸入快速服務代碼,以便將 電話直接轉給相關的支援人員。如果您沒有快速服務代碼,請開啓 Dell Accessories 資料夾,連按兩下**快速服務代碼**圖示,然後按照指示操作。 若要獲得使用 Dell 支援的相關說明,請參閱第 60 [頁的 「技術支援和客戶](#page-59-0) [服務」](#page-59-0)。

**么 註:下列某些服務可能在美國本土以外的地方提供。請聯絡當地的 Dell 代理** 商,以獲得可用性方面的資訊。

#### <span id="page-59-0"></span>技術支援和客戶服務

Dell 支援服務可隨時為您解答 DellTM 硬體的相關問題。Dell 的支援人員 將使用電腦診斷程式,快速而準確地解答您的問題。

如需聯絡 Dell 的支援服務,請參閱第 62 [頁的 「在您致電之前」](#page-61-1),然後查 看您所在地區的聯絡資訊,或請至 support.dell.com。

#### <span id="page-59-3"></span><span id="page-59-1"></span>DellConnect™

DellConnect 是一種簡單的線上存取工具,可讓 Dell 服務和支援人員在您 的完全監督下,透過寬頻連線存取您的電腦,診斷問題並對其進行修復。 若要獲得更多資訊,請訪問 support.dell.com,然後按一下 DellConnect。

### <span id="page-59-2"></span>線上服務

您可以在以下網站瞭解有關 Dell 產品和服務的資訊:

www.dell.com

www.dell.com/ap ( 僅限亞太地區 )

www.dell.com/jp ( 僅限日本 )

www.euro.dell.com ( 僅限歐洲 )

www.dell.com/la ( 僅限於拉丁美洲和加勒比海地區 )

www.dell.ca ( 僅限加拿大 )

您可以透過下列網站及電子郵件地址與 Dell Support 聯繫:

• Dell 支援網站 support.dell.com

support.jp.dell.com ( 僅限日本 )

support.euro.dell.com ( 僅限歐洲 )

• Dell 支援電子郵件位址 mobile\_support@us.dell.com support@us.dell.com la-techsupport@dell.com ( 僅限於拉丁美洲和加勒比海地區 )

apsupport@dell.com ( 僅限於亞太地區 )

- Dell 市場及銷售部電子郵件位址 apmarketing@dell.com ( 僅限於亞太地區 ) sales\_canada@dell.com ( 僅限加拿大 )
- 匿名檔案傳送通訊協定 (FTP) ftp.dell.com

登入為使用者:anonymous,並以您的電子郵件位址作為密碼。

#### <span id="page-60-0"></span>AutoTech 服務

Dell 的自動化技術支援服務 (AutoTech) 為您提供錄製的問題解答,解答 了 Dell 客戶最常提出的有關筆記型和桌上型電腦的問題。

當您撥打電話至 AutoTech 時,請使用按鍵式電話選擇與問題相關的主 題。若要獲得您所在地區應撥打的雷話號碼,請參閱第 64 百的 「與 Dell [公司聯絡」](#page-63-0)。

#### <span id="page-60-1"></span>自動化訂單狀態查詢服務

如需查詢您所訂購之任何 Dell 產品的狀態,請跳至 support.dell.com,或 致電自動化訂單狀態服務。會有錄音提示您所需的資訊以尋找和回報訂單 內容。若要獲得您所在地區應撥打的雷話號碼,請參閱第 64 頁的 「與 Dell [公司聯絡」。](#page-63-0)

### <span id="page-60-2"></span>訂單問題

如果您的訂單出現問題,例如缺少零件、零件錯誤或帳單不正確等,請與 Dell 公司聯絡,以獲得客戶援助服務。在您聯絡時,請準備好您的發票或 包裝單。若要獲得您所在地區應撥打的電話號碼,請參閱第 64 頁的 「與 Dell [公司聯絡」。](#page-63-0)

### <span id="page-60-3"></span>產品資訊

如果您需要有關 Dell 其他產品的資訊,或想訂購產品,請造訪 Dell 網站 (www.dell.com)。若要獲得您所在地區應撥打的電話號碼,或是銷售專員 諮詢熱線,請參閱第 64 頁 的 「與 Dell [公司聯絡」。](#page-63-0)

### <span id="page-61-0"></span>退回項目以便進行保固維修或退款

請按照以下說明,準備好所有要退回以進行維修或是要求退款的項目:

1 聯絡 Dell 以取得 「退回材料授權號碼」,然後將該號碼清楚地寫在句 裝箱外面的顯眼處。

若要獲得您所在地區應撥打的電話號碼,請參閱第 64 [頁的 「與](#page-63-0) Dell [公司聯絡」](#page-63-0)。附上發票的副本和一封寫明退回原因的信函。

- 2 附上一份診斷核對清單 ( 請參閱第 63 頁的 「診斷核對清單」 ), 寫明您 執行過的測試及 Dell Diagnostics 報告的所有錯誤訊息 ( 請參閱第 [64](#page-63-0) 頁 的 「與 Dell [公司聯絡」](#page-63-0) )。
- 3 如果您要求退款,請附上退回貨品的所有附件 ( 電源線、軟體軟碟和指 南等 )。
- 4 請使用該設備原來的 ( 或類似的 ) 包裝材料來包裝。

您必須支付運費。另外,您也必須支付退回產品的保險費,並承擔運送至 Dell 公司途中遺失產品的風險。本公司不接受以貨到付款 (C.O.D.) 方式 寄送的包裹。

退回的商品如果不符合上述任何一項要求,Dell 公司的收貨部門將拒絕收 貨並退還給您。

### <span id="page-61-1"></span>在您致電之前

註 : 致電時請準備好您的快速服務代碼。該代碼可讓 Dell 的自動化支援電話 系統更有效地轉接您的電話。您也可能需要提供服務標籤 ( 位於電腦後方或 底部 )。

請記得填寫診斷核對清單 ( 請參閱第 63 [頁的 「診斷](#page-62-0)核對清單」 )。請儘可 能在聯絡 Dell 尋求援助之前先開啟電腦,並在電腦附近撥打電話與 Dell 聯絡。您可能需要在鍵盤上鍵入一些命令、轉述操作細節,或者嘗試執行 只限於在該電腦上進行的其他故障排除步驟。請務必準備好電腦說明文 件。

### $\bigwedge$  警示 : 拆裝電腦内部元件之前,請遵循 《*產品資訊指南*》中的安全說明。

#### <span id="page-62-1"></span><span id="page-62-0"></span>診斷核對清單

姓名:

日期:

地址:

電話號碼:

服務標籤 ( 電腦後方或底部的條碼 ):

快速服務代碼:

退回材料授權號碼 (如果 Dell 支援技術人員已提供):

作業系統和版本:

裝置:

擴充卡:

您有連接到網路嗎?是 否

網路、版本和網路配接器:

程式和版本:

請參閱您的作業系統說明文件,以確定系統啟動檔的內容。如果電腦已連接至 印表機,請列印每份檔案。否則,請在聯絡 Dell 之前,記錄每份檔案的內容。

錯誤訊息、嗶聲代碼或診斷代碼:

問題說明和您執行過的故障排除程序:

## <span id="page-63-1"></span><span id="page-63-0"></span>與 Dell 公司聯絡

美國的客戶請撥打 800-WWW-DELL (800-999-3355)。

<span id="page-63-2"></span>■ 註 : 如果您無法連線到網際網路,則可以在購買發票、包裝單、帳單或 Dell 產品目錄中找到聯絡資訊。

Dell 提供了多項線上和電話支援與服務選擇。服務的提供因國家 / 地區和 產品而異,某些服務可能在您所在地區並不提供。若因銷售、技術支援或 客戶服務問題而需與 Dell 聯絡:

- 1 請訪問 support.dell.com。
- 2 在網頁底部的 Choose A Country/Region ( 選擇國家 / 地區 ) 下拉式選單 中確認您所在的國家或地區。
- 3 按一下網頁左側的 Contact Us ( 與我們聯絡 )。
- 4 根據您的需要選擇適當的服務或支援連結。
- 5 選擇便於您與 Dell 公司聯絡的方式。

# <span id="page-64-0"></span>索引

### D

Dell 聯絡 [, 64](#page-63-2) Dell 技術指南 [, 58](#page-57-0) Dell 診斷程式 [, 39](#page-38-2) DellConnect[, 60](#page-59-3) Drivers and Utilities 媒體 [, 48](#page-47-1) Dell Diagnostics[, 39](#page-38-2)

### F

Factory Image Restore[, 52-](#page-51-1)[53](#page-52-0)

#### M

Microsoft Windows 授權 [, 58](#page-57-1)

#### P

PC Restore[, 52](#page-51-2)

#### W

Windows Vista Factory Image Restore[, 52](#page-51-1) 系統還原 [, 50](#page-49-2) 重新安裝 [, 57](#page-56-1) 程式相容性精靈 [, 43](#page-42-1) 裝置驅動程式回復 [, 48](#page-47-2)

Windows XP PC Restor[e, 52](#page-51-2) 系統還原 [, 50](#page-49-2) 重新安裝 [, 57](#page-56-1) 裝置驅動程式回復 [, 48](#page-47-2) 檔案及設定轉移精靈 [, 19](#page-18-2)

#### 二劃

人體工學資訊 [, 57](#page-56-2)

#### 四劃

支援 與 Dell 公司聯絡 [, 64](#page-63-2)

#### 七劃

作業系統 系統還原 [, 50](#page-49-2) 重新安裝 [, 57](#page-56-1) 媒體 [, 54](#page-53-1) 作業系統媒體 [, 57](#page-56-1) 技術更新服務 [, 44](#page-43-2) 系統還原 [, 50](#page-49-2)

### 九劃

故障排除 33 Dell Diagnostics[, 39](#page-38-2) 記憶體 [, 42](#page-41-1) 軟體 [, 43-](#page-42-2)[44](#page-43-3) 程式與 Windows 的相容性 [, 43](#page-42-1) 電源 [, 41](#page-40-2) 電源指示燈 [, 33](#page-32-5) 電源指示燈狀態 [, 41](#page-40-2) 電腦沒有回應 [, 43](#page-42-3) 嗶聲代碼 [, 33](#page-32-6) 錯誤訊息 [, 35](#page-34-1) 還原至先前的狀態 [, 50](#page-49-2) 藍色畫面 [, 44](#page-43-4) 鎖定 [, 43](#page-42-2) 重新安裝中 軟體 [, 47](#page-46-4) 驅動程式 47 重新安裝軟體 [, 47](#page-46-5)

#### 十劃

記憶體 故障排除 [, 42](#page-41-1)

#### 十一劃

問題 還原至先前的狀態 [, 50](#page-49-3) 將資訊傳輸至新電腦 [, 19](#page-18-2) 從 Drivers and Utilities 媒體啟動 Dell Diagnostics[, 40](#page-39-0) 從硬碟機啟動 Dell Diagnostics[, 40](#page-39-1)

規格 [, 23](#page-22-1) 設定 [, 15](#page-14-2) 軟體 故障排除 [, 43-](#page-42-1)[44](#page-43-3) 重新安裝 [, 47](#page-46-5)

#### 十二劃

硬體 Dell Diagnostic[s, 39](#page-38-2) 嗶聲代碼 [, 33](#page-32-6) 診斷 Dell[, 39](#page-38-2) 嗶聲代碼 [, 33](#page-32-6) 診斷核對清單 [, 63](#page-62-1)

#### 十三劃

裝置驅動程式回復 [, 48](#page-47-2) 電源 故障排除 [, 41](#page-40-2) 電源指示燈 狀態 [, 41](#page-40-2)

#### 十四劃

嗶聲代碼 33 精靈 程式相容性精靈 [, 43](#page-42-1) 檔案及設定轉移精靈 [, 19](#page-18-2) 網際網路連線 設定 [, 17](#page-16-3) 選項 [, 17](#page-16-4) 關於 [, 17](#page-16-4)

66 | 索引

維修手冊 [, 58](#page-57-2) 與 Dell 公司聯絡 [, 64](#page-63-2) 說明文件 Dell 技術指南 [, 58](#page-57-0) 維修手冊 [, 58](#page-57-2)

#### 十六劃

錯誤訊息 [, 35](#page-34-1) 嗶聲代碼 [, 33](#page-32-6)

#### 十七劃

檔案及設定轉移精靈 [, 19](#page-18-2) 檢視 前方 [, 7](#page-6-3)

#### 二十一劃

驅動程式 [, 47](#page-46-6) 重新安裝中 [, 47](#page-46-4) 識別中 [, 47](#page-46-7)